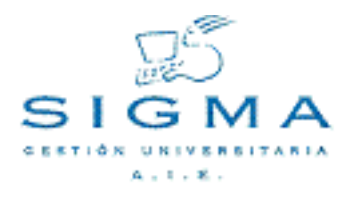

**Accesos: Manual de usuario**

# **Accesos: Manual de usuario**

Autor: [SIGMA A.I.E.](mailto:Soporte.GestionAcademica) Compañía: [SIGMA A.I.E.](http://www.sigmaaie.org)

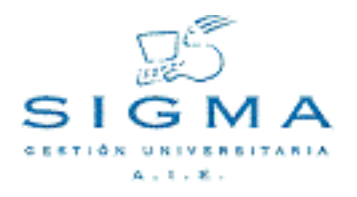

# Accesos: Manual de usuario

# Índice

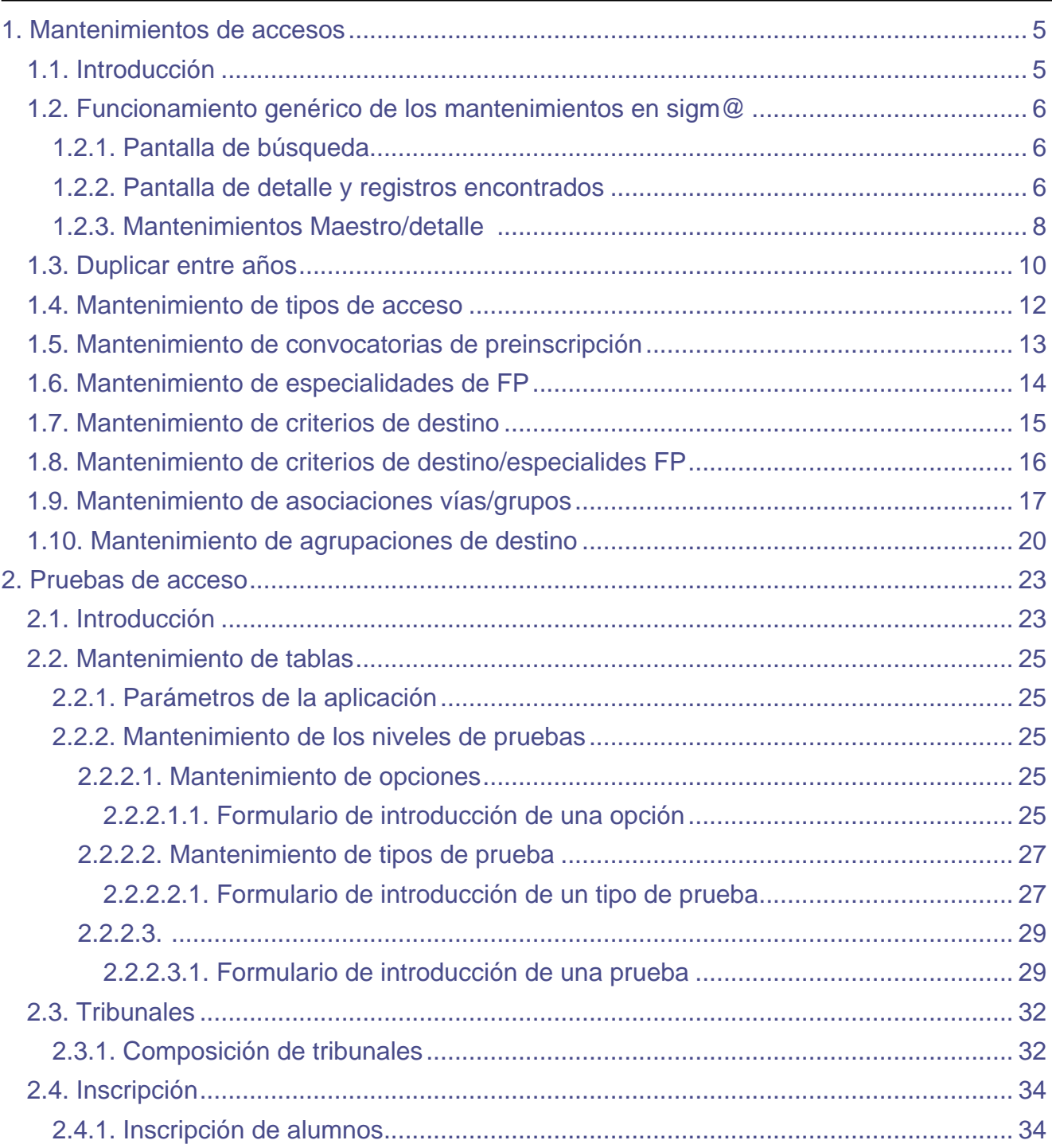

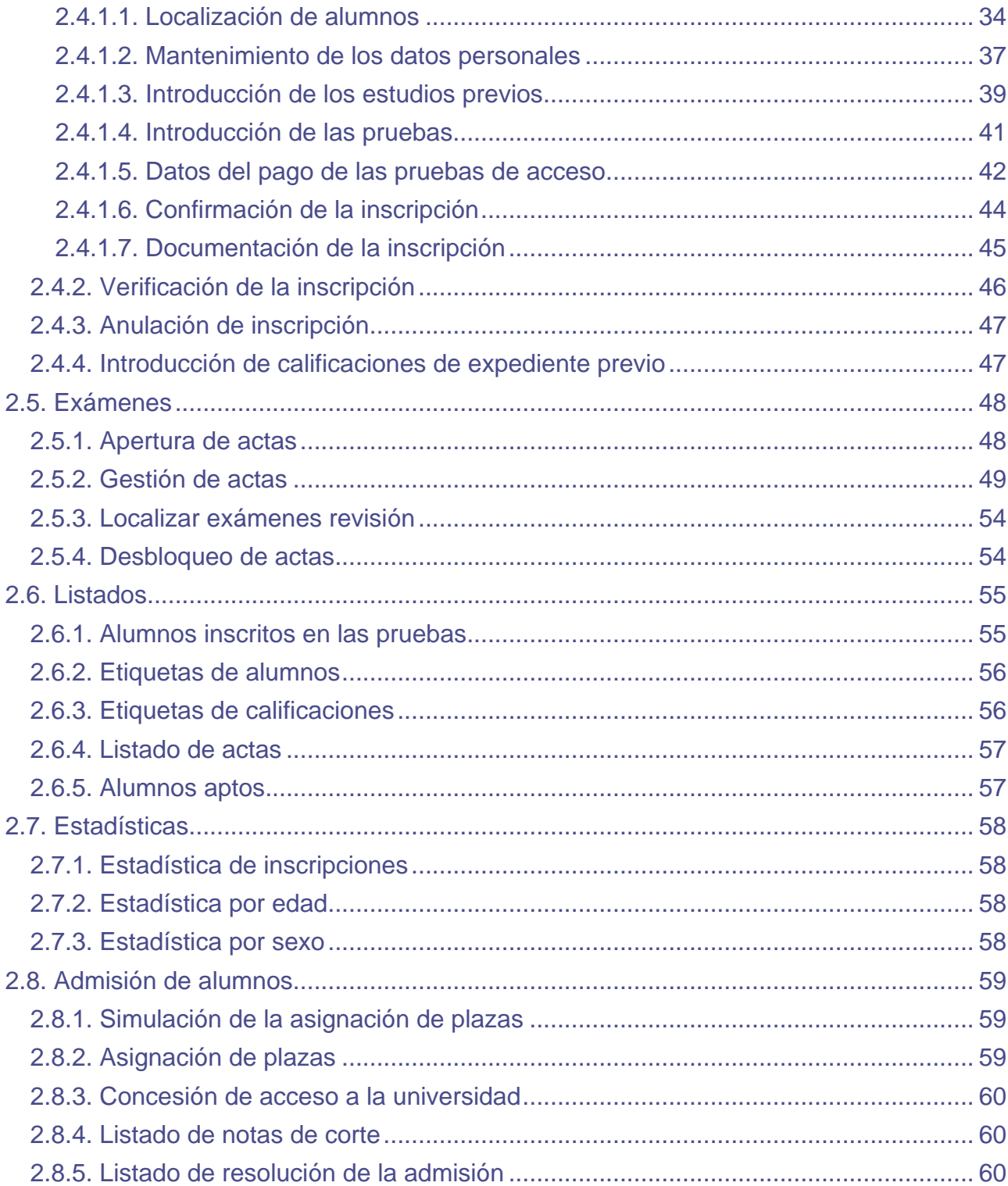

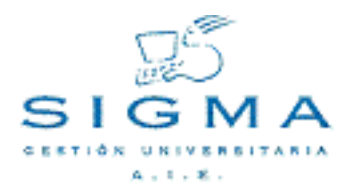

# **Accesos: Manual de usuario**

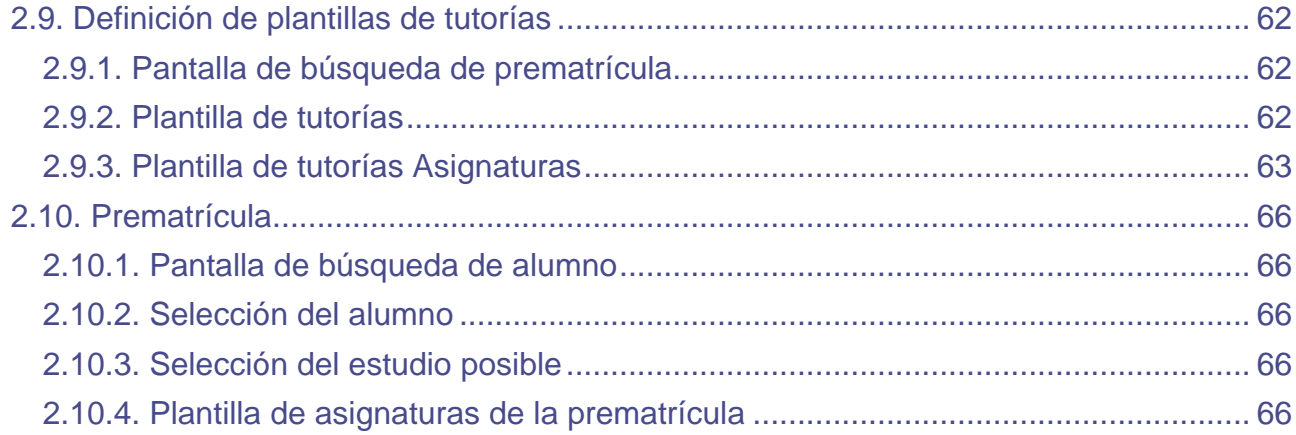

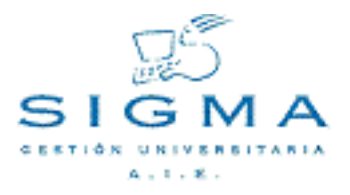

# <span id="page-4-0"></span>**1. Mantenimientos de accesos**

# <span id="page-4-1"></span>**1.1. Introducción**

El módulo de Mantenimientos de Accesos (MACCS) será el encargado de realizar el mantenimiento de las diferentes tablas de la base de datos de SIGMA referentes a los accesos a la universidad.

Además de las propias acciones de mantenimiento (alta, baja y modificación) se deberán considerar las operaciones de búsqueda, consulta y Lookup o consulta de ayuda.

# <span id="page-5-0"></span>**1.2. Funcionamiento genérico de los mantenimientos en sigm@**

Todos los mantenimientos de la aplicación de Accesos, y Sigm@ en general, tendrán el mismo comportamiento, con la misma distribución de las pantallas e idéntico funcionamiento. En esta sección se explica cómo es la operativa común de todos ellos.

# <span id="page-5-1"></span>**1.2.1. Pantalla de búsqueda**

Cuando entremos en cualquier mantenimiento, nos aparecerá previamente una pantalla de búsqueda donde indicaremos qué registros queremos mantener o consultar. Esta pantalla contendrá sólo los campos por los que se permita realizar la búsqueda de registros. Por norma general, estos campos serán los valores identificativos y la descripción.

Las opciones o botones en la pantalla serán BUSCAR y ALTA, de manera que el usuario podrá buscar un registro en la tabla en cuestión o bien directamente pasar a insertar uno nuevo.

En función de la tabla a mantener, deberán de existir unas restricciones a la hora de buscar. En algunos casos se permitirá pulsar la opción de buscar sin entrar ningún dato, con lo que estaríamos indicando que queremos seleccionar todos los registros. En otros, esto no será posible si el número de registros es considerablemente alto. Igualmente, para tablas grandes, la consulta nos podrá indicar que refinemos la búsqueda aunque hayamos entrado algún valor a buscar.

En los campos de búsqueda será posible introducir el carácter \*, así como >, <, >=, <=, <> de manera que la consulta pueda ser más compleja. Además, se utilizarán los carácteres **&** y **|** como separador de condiciones AND y OR, para poder concatenar condiciones.

La aparición inicial de esta pantalla de búsqueda será opcional. Sólo aparecerá de entrada si el mantenimiento contiene un volumen de registros considerablemente alto. En otro caso, se pasa directamente a la siguiente pantalla como si hubiéramos seleccionado todos los registros.

# <span id="page-5-2"></span>**1.2.2. Pantalla de detalle y registros encontrados**

Una vez introducido el criterio de búsqueda, o bien pulsada la opción de alta o buscar o se ha entrado directamente con todos los registros en la lista, nos aparecerá la pantalla de detalle y lista de registros, la cual está dividida en las siguientes cuatro zonas:

#### **Datos de la pantalla:**

En esta área de la pantalla tendremos el detalle de todos los campos de la tabla. Aquí serán modificados o introducidos los posibles valores del registro.

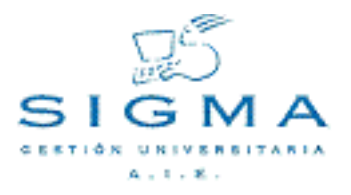

Para el caso de la modificación, no será posible modificar los campos que forman la identificación del registro.

Cuando el campo hace referencia a un valor identificativo de otro mantenimiento, podrá seleccionarse desde una lista desplegable o bien mediante el botón de consulta de ayuda (lookup), que nos llevará a la pantalla de búsqueda del correspondiente mantenimiento, donde sólo se permitirá la selección de registro.

En esta zona se muestran también las consultas de los registros, donde todos los campos que aparecen son no modificables.

# **Zona de posibles opciones:**

Habrá, en principio, tres botones,

BUSCAR: Retorna a la pantalla de búsqueda

LIMPIAR: Cancela los datos modificados o introducidos y limpia los campos.

GRABAR: Graba en la Base de datos los valores introducidos o modificados. Se refresca la zona de selección de registro.

En esta zona podrá haber también botones que nos lleven a otros mantenimientos de listas de registros asociados al que tenemos en edición actualmente: son los llamados mantenimientos maestro/detalle que veremos más adelante.

# **Zona de paginación:**

Cuando el resultado de la búsqueda de registros sea un número elevado de registros, existirá una cantidad máxima de registros que se mostrarán a la vez. En esta zona estará el índice, con la descripción del primer registro de la página, que nos permitirá mostrar las diferentes páginas de información.

#### **Zona de selección de registro:**

En esta área de la pantalla aparecerá una lista de registros que será el resultado de la búsqueda o bien la lista de todos los registros existentes en la página activa (en caso de paginación). Para cada registro, tendremos una serie de iconos o botones para poder realizar diferentes operaciones con éste y un resumen de los principales campos, si son demasiados para aparecer todos. Las posibles

operaciones a realizar con cada registro serán:

ELIMINAR( ): Solicita confirmación y elimina el registro de la base de datos.

COPIAR( ): Pasa los datos, excepto la clave, a la zona de edición para poder dar de alta un registro similar.

MODIFICAR( ): Selecciona el registro para modificar. Carga todos los campos en la zona de entrada de datos y permite modificarlos.

CONSULTAR(<sub>1</sub>): Permite consultar la totalidad de los campos del registro. Sólo estará disponible cuando la tabla contenga un número de campos elevado y no se considere oportuno mostrarlos todos en esta zona. Aparecería una pantalla con los datos del registro sin permitir modificarlos.

SELECCIONAR( ): Si lo que estamos realizando es una consulta de ayuda, nos retornará a la pantalla en cuestión con el registro seleccionado.

BAJA LÓGICA( ): Solicita confirmación y realiza la baja lógica del registro en la base de datos. El registro puede volver a ser reactivado posteriormente.

REACTIVAR( ): Solicita confirmación y realiza la reactivación del registro en la base de datos.

# **Grabaciones en la base de datos**

En principio todas las modificaciones a realizar en la base de datos se ejecutarán en el momento que se pulse la opción de grabar. No se contempla, al menos en los mantenimientos de Accesos, la posibilidad de habilitar un botón de salvar modificaciones, que permita que los accesos a la base de datos se hagan en una única transacción al final, excepto casos especiales como los maestro/detalle como se muestra a continuación.

# <span id="page-7-0"></span>**1.2.3. Mantenimientos Maestro/detalle**

Cuando un mantenimiento tiene asociada una lista de registros que están, en principio, en otra tabla

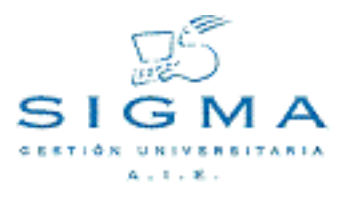

secundaria, tendremos un botón en la zona de posibles opciones que nos permitirá acceder al mantenimiento de esta lista ligada a un único registro, el registro maestro.

La grabación de los valores en la base de datos no se realizará hasta que no se pulse el botón de grabar en la pantalla del registro maestro, de manera que en el mantenimiento detalle iremos añadiendo o modificando registros en la lista y al final aceptaremos los cambios, volviendo a la pantalla del maestro (o los cancelaremos).

Será posible también tener más de un botón de detalle que pertenece al mismo maestro y que hacen referencia a diferentes tablas.

- [1.2.1.Pantalla de búsqueda](#page-5-1)
- [1.2.2.Pantalla de detalle y registros encontrados](#page-5-2)
- [1.2.3.Mantenimientos Maestro/detalle](#page-7-0)

# <span id="page-9-0"></span>**1.3. Duplicar entre años**

Esta opción permite duplicar la información de un año académico en concreto del año que nosotros seleccionemos.

Las tablas que podemos duplicar son: **asociación acceso vía, convocatoria preinscripción, criterios de destino, agrupación de destino, criterios destino especialidades de FP i especialidades de FP**.

Previamente se debe haber seleccionado el año académico con el que se quiere trabajar con el desplegable que aparece en esta pantalla, por defecto aparece el año actual.

En la pantalla inicial se puede ver una tabla donde en el eje Y aparecen los años académicos definidos y en el eje X los mantenimientos a los que el usuario tiene acceso por su perfil. El contenido de la celda para cada año académico / mantenimiento será blanco, si no existe ese mantenimiento para este año, o un icono en forma de visto si existe el mantenimiento.

Al lado de cada año académico aparece un icono para duplicar su información (sólo si tiene mantenimientos definidos).Picando sobre este icono se duplican los mantenimientos de este año en el año seleccionado en el desplegable.

# **Opciones Permitidas**

- Seleccionar año académico actual: mediante el deplegable que aparece
- Duplicar mantenimientos de un año académico a otro: La información del año académico origen (año sobre el que se picado el icono de duplicar), se copiará en el año destino (año seleccionado en el desplegable).

#### **Selección del año académico**

Mediante el desplegable se selecciona el año académico con el que se quiere trabajar. Este año tiene dos significados en el programa:

Sirve de año académico destino cuando se duplica la información de los mantenimientos de otro año. Es el año académico con el que se trabajará en el resto de mantenimientos que aparecerán en el frame superior.

#### **Duplicar información**

En la tabla de años académicos / mantenimientos aparecen iconos de duplicar para aquellos años que poseen algún mantenimiento definido. Picando sobre el icono de un año determinado, lo que se

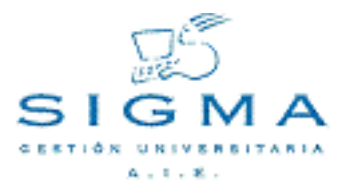

pretende es duplicar la información de este año en el año seleccionado en el desplegable. Una vez picado sobre el icono nos aparece la pantalla de **selección de los mantenimientos a duplicar** con la siguiente información:

Año académico origen: Año del que se va a copiar la información de los mantenimientos. Año académico destino: Año donde se va a copiar la información de los mantenimientos. Una tabla con los mantenimientos disponibles y un checkbox asociado a cada uno, donde se puede seleccionar que mantenimientos en concreto queremos duplicar. Solo se duplicará la información de los mantenimientos que estén seleccionados. En el caso que en el año destino tenga algún mantenimiento definido, este no se podrá seleccionar para duplicar, habrá que ir al mantenimiento correspondiente para modificar los datos. Se ha de tener en cuenta que **agrupaciones de destino y criterios destino especialidades de FP** son **detalles** de la tabla maestra **criterios de destino** con lo cual, se ha de seleccionar previamente el maestro para poder duplicar sus detalles.

Botón aceptar: Se realiza la copia de la información en base de datos. Botón volver: Se regresa a la pantalla inicial.

# <span id="page-11-0"></span>**1.4. Mantenimiento de tipos de acceso**

En este mantenimiento se realizará el alta, modificación, baja o consulta de los diferentes tipos de accesos que la universitat permitirá definir.

Se introducirá un código y la descripción en los dos idiomas. Todos los campos son obligatorios.

Existen 10 tipos de acceso predefinidos:

- 1: Preinscripción
- 2: Acceso a ciclos
- 3: Mayores de 25 años
- 4: Traslados
- 5: Convalidación de estudios extranjeros
- 6: Programas internacionales
- 7: Convalidación de especialidad
- 8: Estudios interuniversitarios
- 9: Convalidación de estudios no oficiales
- 10: Menciones

El funcionamiento general de la pantalla es el común a todos los mantenimientos.

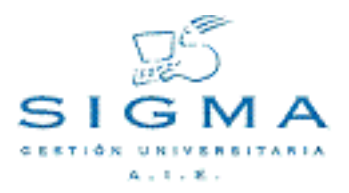

# <span id="page-12-0"></span>**1.5. Mantenimiento de convocatorias de preinscripción**

En este mantenimiento se realizará el alta, modificación, baja o consulta de las Convocatorias de preinscripción detalladas por año académico/semestre.

A cada convocatoria debe asociársele un orden que indica la secuencia (correlación) de las convocatorias dentro del año académico.

Al actualizar la tabla deberá conservarse la secuencia del orden, no permitiéndose, por ejemplo, la existencia de un orden 3 si no existe el orden 2.

Datos de la pantalla:

Convocatoria de preinscripción: Campo obligatorio. No puede repetirse para el mismo año académico/semestre.

Orden de la convocatoria:

Indica la correlación de las convocatorias dentro del año académico/semestre.

- No se permite un orden duplicado.
- No se permiten "huecos" entre ordenes.
- No debe superar 6.

Descripción 1: Campo obligatorio alfanumérico. Descripción 2: Campo obligatorio si existe bilingüismo.

# <span id="page-13-0"></span>**1.6. Mantenimiento de especialidades de FP**

Este proceso permite introducir y/o modificar y/o dar de baja especialidades de FP y las descripciones asociadas, por año académico.

# **Datos de la pantalla:**

Especialidad de FP: Campo obligatorio. Código alfanumérico de la especialidad de FP

Descripción 1: Campo obligatorio alfanumérico.

Descripción 2: Campo obligatorio si existe bilingüismo.

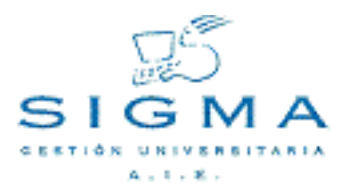

# <span id="page-14-0"></span>**1.7. Mantenimiento de criterios de destino**

Para un año académico/semestre permite almacenar en el sistema los distintos criterios de destino (o códigos de opción de preinscripción) asignados por el Organismo centralizador a nuestra Universidad.

El proceso permite también indicar los criterios de destino de **otras universidades** facilitando así el tratamiento de las reasignaciones:

Cuando al alumno se le había asignado una opción de preinscripción de otra Universidad y se le reasigna a otra de **nuestra universidad**. A cada criterio de destino del O.C. cada Universidad le asigna un valor interno, procurando siempre que de un año para otro sea el mismo.

La Universidad asigna a cada criterio de destino propio un número total de plazas disponibles.

A un criterio de destino de nuestra Universidad, pueden corresponderle varios conjuntos "centro-plan-especialidad" de nuestra Universidad. Estos se darán de alta mediante el Mantenimiento de Agrupaciones Destino.

En esta tabla se almacenan los criterios de destino de Preinscripción y también los que corresponden al tipo de acceso por Mayores de 25 años.

Normas:

# **Datos de la pantalla:**

Criterio de destino: Campo obligatorio. Código numérico de criterio de destino

Descripción 1: Campo obligatorio alfanumérico.

Descripción 2: Campo obligatorio si existe bilingüismo.

Universidad: Campo obligatorio. Universidad asociada al criterio de destino

Indicador de agrupación: Campo obligatorio. Indica la agrupación del criterio de destino (Preinscripción, Mayores de 25 años, Ínter universitario, etc)

Agrupación oficial: Campo obligatorio. Código numérico de la agrupación según la codificación del organismo centralizador.

Número de plazas disponibles: Indica el total de plazas disponibles para este criterio de destino. Puede ser 0.

# <span id="page-15-0"></span>**1.8. Mantenimiento de criterios de destino/especialides FP**

Permite relacionar especialidades de FP con criterios de destino de Preinscripción.

El registro de la cinta de Preinscripción de un alumno procedente de FP, incluye la especialidad FP cursada y el criterio de destino de Preinscripción.

Mediante esta tabla podrá validarse que realmente a la especialidad FP cursada, le corresponda el criterio indicado.

El alta se realizará escogiendo primero la especialidad FP. Una vez escogida, con el campo criterio de destino se podrán añadir varios y luego grabar.

# **Datos de la pantalla:**

Criterios de destino: Criterios de destino a añadir relacionados con la especialidad de FP

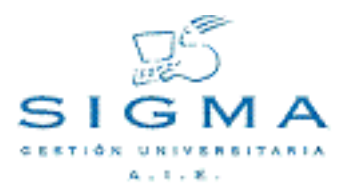

# <span id="page-16-0"></span>**1.9. Mantenimiento de asociaciones vías/grupos**

Este proceso permite asociar a un tipo de acceso determinado los atributos que direccionarán las actualizaciones en base de datos.

Antes de insertar una asociación se indicará el tipo de acceso, ya que los datos a informar difieren según este. La aplicación únicamente mostrará los campos que se deben informar según el tipo de acceso.

Deben introducirse para cada tipo de acceso, vía y subgrupo, los datos que identificarán el conjunto de datos de acceso.

Para el tipo de acceso 1 (Preinscripción), el usuario podrá indicar la vía/grupo y subgrupo asociado a cada tipo de Preinscripción.

Se deberá indicar vía o grupo y subgrupo según indique el parámetro definido a nivel de la Universidad, que determina la gestión realizada por la misma:

Éste es el campo "Forma de Acceso" (Definido en el campo acceso vía/grupo de la tabla de Años académicos).

Para el tipo de acceso 1 (Preinscripción) el conjunto de datos asociado únicamente se podrán seleccionar del 1 al 5.

Los tipos de acceso del 2 al 10 tienen predeterminado el conjunto asociado y el resto de campos no se podrán modificar.

Datos de la pantalla:

#### **Vía:**

Permite desglosar los accesos por Preinscripción según el historial académico que aporta cada alumno al realizar el acceso.

#### **Grupo:**

Permite desglosar los accesos por Preinscripción según el historial académico que aporta cada alumno al realizar el acceso.

## **Subgrupo:**

Cuando la Universidad gestiona las Preinscripciones por GRUPOS puede desglosar para cada grupo en n subgrupos.

## **Conjunto de datos:**

Tabla de almacenamiento de datos según el tipo de acceso, vía/grupo y sub-grupo. El usuario tiene cierto margen de libertad en el momento de la asignación.

Para el tipo de acceso = 1: Preinscripción, pueden asociarse las tablas desde el CONJUNTO\_1 hasta el CONJUNTO\_5.

El usuario tiene cierto margen de libertad en el momento de la asignación, sin embargo al realizar esta tarea, debe tener en cuenta el cometido de cada tabla:

CONJUNTO\_1: Datos de COU/PAAU CONJUNTO\_2: Datos de COU CONJUNTO\_3: Datos de FP. CONJUNTO\_4: Alumnos que aportan historial universitario CONJUNTO\_5: Datos de titulados.

Para los tipos de acceso del 2 al 10, el conjunto está predeterminado:

2: Acceso a ciclos : CONJUNTO\_8 3: Mayores de 25 años : CONJUNTO\_4 4: Traslados : CONJUNTO\_10 5: Convalidación est. extranj.: CONJUNTO\_11 6: Programas internacionales : CONJUNTO\_6 7: Convalidación especialidad : CONJUNTO\_8 8: Estudios interuniversitarios: CONJUNTO\_7 9: Conv. estudios no oficiales : CONJUNTO\_11 10: Menciones : CONJUNTO\_8

La asociación del tipo de acceso 4 (TRASLADOS) al CONJUNTO\_10 es simbólica, y se mantiene únicamente a efectos de Base de datos puesto que los Traslados se almacenan en ACCESO\_TRASLADO.

#### **Requiere proceso auxiliar:**

Indica si este tipo de acceso asociado a la vía-grupo/subgrupo requiere de algún proceso adicional para que le pueda ser concedido el acceso al alumno.

#### **Proceso auxiliar obligatorio:**

Indica si el proceso auxiliar es obligatorio.

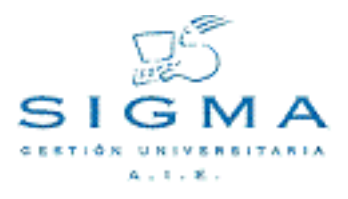

#### **Licenciatura:**

Campo que indica si la combinación con tipo\_acceso - vía grupo - subgrupo es de alumnos con licenciatura o no. Utilizado por BECAS.

#### **Nota para becas:**

Indica cual de las dos notas (nota\_preinscripcion o calificacion\_num) de la tabla CONJUNTO\_\* correspondiente se utilizara como nota media para contabilizar en la gestión de becas. El usuario tendrá que definir por año y por tipo/vía de acceso la calificación a usar en becas. El usuario informará una 'C' (o un blanco) en este campo si quiere que se utilice el campo calificacion\_num, y una 'P' si quiere que se utilice el campo nota\_preinscripcion.

Este campo solamente se tendrá que informar para los conjuntos de datos (tablas CONJUNTO\_\*) 1, 2 y 3, que son los que tienen dos calificaciones.

# <span id="page-19-0"></span>**1.10. Mantenimiento de agrupaciones destino**

A cada criterio de destino de nuestra Universidad le corresponde uno ó N conjunto/s "centro/plan/especialidad".

Al alumno al que se le conceda el acceso por preinscripción según cierto criterio de destino u opción de preinscripción, realizados los filtros propios del proceso de Preinscripción, el sistema se encarga de darle acceso en **todos los centro/plan/especialidad** al que apunte este criterio de destino según datos almacenados en AGRUPACION\_DESTINO. (Generación de tantos ESTUDIOS\_POSIBLES como sea necesario según desglose en conjuntos centro/plan/especialidad existan para el criterio de destino).

Para un año académico/semestre permite almacenar en el sistema el desglose destino de conjuntos "Centro/Plan/Especialidad" que correspondan a un criterio de destino de la Universidad.

Únicamente se permite la introducción de datos para criterios de destino de la **propia Universidad**.

Un conjunto "centro/plan/especialidad" no puede existir más de una vez entre criterios de preinscripción, tampoco puede existir más de una vez entre criterios de Mayores de 25 años. En cambio podrá existir una única vez en ambos.

Este proceso únicamente verifica que el criterio de destino sea de nuestra Universidad pero permite que el codigo\_agrupacion del criterio tenga cualquier valor o sea que sea "P"reinscripción, o tenga distinto valor.

Datos de la pantalla:

# **Criterio de destino:**

Campo obligatorio. Se realizará el look-up sobre los criterios de destino de nuestra Universidad.

# **Centro:**

Campo obligatorio. Se realizará el look-up sobre los centros de la Universidad.

**Plan:**

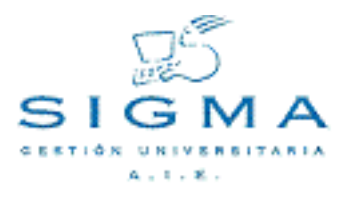

Campo obligatorio. Será un plan existente en el centro informado.

# **Especialidad:**

Se solicita únicamente si el plan tiene especialidades.

# **Nodo de entrada:**

Nodo por el que se entrará al plan con el acceso.

- [1.1.Introducción](#page-4-1)
- [1.2.Funcionamiento genérico de los mantenimientos en sigm@](#page-5-0)
- [1.2.1.Pantalla de búsqueda](#page-5-1)
- [1.2.2.Pantalla de detalle y registros encontrados](#page-5-2)
- [1.2.3.Mantenimientos Maestro/detalle](#page-7-0)
- [1.3.Duplicar entre años](#page-9-0)
- [1.4.Mantenimiento de tipos de acceso](#page-11-0)
- [1.5.Mantenimiento de convocatorias de preinscripción](#page-12-0)
- [1.6.Mantenimiento de especialidades de FP](#page-13-0)
- [1.7.Mantenimiento de criterios de destino](#page-14-0)
- [1.8.Mantenimiento de criterios de destino/especialides FP](#page-15-0)
- [1.9.Mantenimiento de asociaciones vías/grupos](#page-16-0)
- [1.10.Mantenimiento de agrupaciones de destino](#page-19-0)

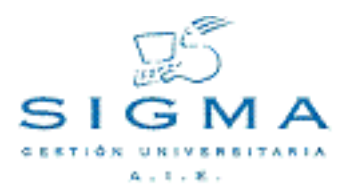

# <span id="page-22-1"></span><span id="page-22-0"></span>**2. Pruebas de acceso 2.1. Introducción**

El módulo de Pruebas de Acceso forma parte de la aplicación Accesos sigm@ (a partir de ahora ACCS) y tiene por objetivo implementar todo el circuito que gestiona a un alumno que se inscribe para las pruebas de acceso, desde la gestión de la inscripción en sí, hasta la definición de los tribunales que calificarán dichas pruebas, pasando por la calificación de las mismas, así como la generación de la documentación asociada a los diferentes procesos.

Para ello se desarrolla una inscripción paralela a la matrícula de SIGMA, que conlleva el pago de una tasa (dicha tasa contempla distintas formas de pago y clases de liquidación); también lleva asociada una rutina de validación del acceso, que comprueba que el alumno supere los requisitos de acceso (premisas para que el alumno se pueda matricular de las pruebas de acceso).

La aplicación, que siempre se rige por el año académico en el que los alumnos accederán a la universidad, se inicia con la definición de los parámetros de la aplicación para el año en curso y de las diferentes pruebas que se definirán, para después realizar la composición de los Tribunales que calificarán las pruebas (cada tribunal calificará una opción, aunque un mismo tribunal puede corregir varias opciones).

Una vez definidos estos datos preliminares, podemos entrar en el bloque de inscripción para poder inscribir alumnos (siempre y cuando el alumno supere los requisitos preestablecidos).

Una vez que todos los alumnos se han inscrito, éstos realizaran las pruebas correspondientes, o se introducirán las calificaciones de expedientes previos.

Las pruebas serán corregidas por el(los) profesor(es) correspondientes al tribunal asociado a la opción escogida por el alumno. A medida que se van calificando las pruebas, las calificaciones de las mismas pueden ser introducidas en el sistema mediante el módulo de actas. Este módulo gestiona la entrada de calificaciones así como el cálculo de la nota media y del resultado de las pruebas. La introducción de calificaciones se realiza mediante un código de anonimato (mediante códigos de barras).

Una vez realizado el proceso de calificaciones se pasará al proceso de admisión y concesión de acceso a la universidad, que realizará la admisión de los alumnos según las calificaciones obtenidas. Una vez el alumno esté admitido podrá realizar las tutorías de prematrícula.

Además, existe el módulo de listados y estadísticas, donde podemos hacer un seguimiento de todos los procesos a partir de informes, podemos imprimir las actas de examen, las etiquetas para los alumnos, etc...

24 ACCS - Pruebas de acceso sigm@

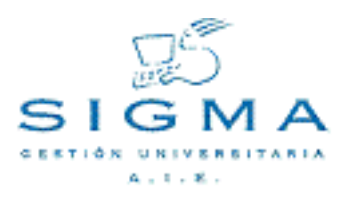

# <span id="page-24-0"></span>**2.2. Mantenimiento de tablas**

# <span id="page-24-1"></span>**2.2.1. Parámetros de la aplicación**

Antes de realizar cualquier acción, es decir, antes de definir los tribunales o realizar la inscripción de alumnos, etc... debemos definir una serie de parámetros que serán utilizados en los distintos módulos de la aplicación, y que ayudarán a determinar una serie de datos que nos aparecerán por defecto y facilitan la gestión de los distintos procesos. Como ejemplo de parámetros, podemos tener: nota mínima para aprobar, el mes en el que se realiza la convocatoria de las pruebas, la tasa administrativa a aplicar, etc...

# <span id="page-24-2"></span>**2.2.2. Mantenimiento de los niveles de pruebas**

En este apartado se contemplan los mantenimientos de las tablas donde se definen los datos necesarios para determinar las opciones y pruebas que inscribirán los alumnos y a las que posteriormente se asociará una calificación en las actas de examen. La definición de estos datos es necesaria para la realización de la inscripción de los alumnos.

[2.2.2.1. Mantenimiento de opciones](#page-24-3)

[2.2.2.1.1.Formulario de introducción de una opción](#page-24-4)

[2.2.2.2. Mantenimiento de tipos de prueba](#page-26-0)

[2.2.2.2.1.Formulario de introducción de un tipo de prueba](#page-26-1)

[2.2.2.3.](#page-28-0)

[2.2.2.3.1.Formulario de introducción de una prueba](#page-28-1)

# <span id="page-24-3"></span>**2.2.2.1. Mantenimiento de opciones**

La **opción** es un concepto que se utiliza para determinar las pruebas específicas de las que se examinará el alumno, y que condicionarán los estudios a los que tendrá acceso en la universidad.

Una vez seleccionemos el año académico se mostrará la pantalla con las opciones definidas para el año académico mostrando si tienen pruebas de acceso.

En esta pantalla tendremos las opciones: Modificar: Se mostrará la pantalla de modificar la opción. Añadir: Se mostrará la pantalla de inserción de una opción. Eliminar: Eliminará la opción. No se podrá eliminar si tiene tipos de prueba definidos, o existen alumnos inscritos en la opción.

# <span id="page-24-4"></span>**2.2.2.1.1. Formulario de introducción de una opción**

En la pantalla de inserción/modificación de una opción podremos añadir o modificar una opción con los siguientes datos.

Datos de la pantalla:

Año académico: Año académico de la opción seleccionado previamente. No se podrá modificar

Opción: Código que dará la universidad para la opción. Se utilizará como nemotécnico de una opción.

Descripción 1: Campo obligatorio alfanumérico. Descripción 2: Campo obligatorio si existe bilingüismo.

Criterio de destino: Será el criterio de destino asociado a la opción. El criterio de destino deberá estar definido para el año académico y en este se informarán los diferentes centros y planes que darán acceso las pruebas para la opción, así como el número de plazas.

Tiene pruebas de acceso: Indica si la opción tiene pruebas de acceso. Si no tiene pruebas el alumno no tendrá una pago asociado en la inscripción.

Expediente previo: Indica si en la opción se deben introducir las calificaciones del expediente previo.

#### [2.2.2.1.1.Formulario de introducción de una opción](#page-24-4)

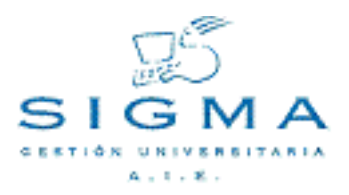

# <span id="page-26-0"></span>**2.2.2.2. Mantenimiento de tipos de prueba**

Los tipos de pruebas será el primer nivel de definición que se tendrá para una opción.

Una vez seleccionemos el año académico y la opción se mostrará la pantalla con las tipos de prueba que ya hay definidos.

En esta pantalla tendremos las opciones: Modificar: Se mostrará la pantalla de modificación de tipo de prueba. Añadir: Se mostrará la pantalla de inserción de un tipo de prueba. Eliminar: Eliminará el tipo de prueba. No se podrá eliminar si tiene pruebas definidas.

#### <span id="page-26-1"></span>**2.2.2.2.1. Formulario de introducción de un tipo de prueba**

En la pantalla de inserción/modificación de un tipo de prueba podremos añadir o modificar un tipo de prueba con los siguientes datos.

Datos de la pantalla:

Año académico: Año académico del tipo de prueba seleccionado previamente. No se podrá modificar

Opción: Opción asociada al tipo de prueba. En la modificación no se podrá cambiar.

Tipo de prueba: Código de tipo de prueba. Se asignará automáticamente.

Descripción 1: Campo obligatorio alfanumérico.

Descripción 2: Campo obligatorio si existe bilingüismo.

Número de pruebas a escoger: Será el número de pruebas entre todas las definidas que se deberán escoger en la inscripción.

Forma de cálculo de la nota: Indica como se calculará la nota para el tipo de prueba.

Aritmética: se realizará la media aritmética, es decir todas las pruebas tendrán el mismo peso.

Ponderada: se realizará la media ponderada, cada prueba tendrá un peso que se especificará en el mantenimiento de pruebas.

Nota mínima: Nota mínima para que se considere que el tipo de prueba de un alumno es apta y haga media con los otros tipos de prueba.

[2.2.2.2.1.Formulario de introducción de un tipo de prueba](#page-26-1)

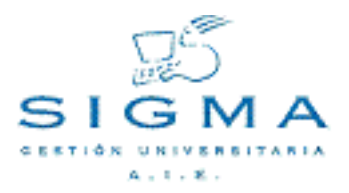

## <span id="page-28-0"></span>**2.2.2.3. Mantenimiento de pruebas**

Las pruebas son el segundo nivel de definición que se tendrá para una opción.

Una vez seleccionemos el año académico, la opción y el tipo de prueba se mostrará la pantalla con las tipos de prueba que ya hay definidos.

En esta pantalla tendremos las opciones: Modificar: Se mostrará la pantalla de modificación de prueba. Añadir: Se mostrará la pantalla de inserción de una prueba. Eliminar: Eliminará una prueba. No se podrá eliminar si hay algún alumno con la prueba inscrita.

#### <span id="page-28-1"></span>**2.2.2.3.1. Formulario de introducción de una prueba**

En la pantalla de inserción/modificación de una prueba podremos añadir o modificar una prueba con los siguientes datos.

Datos de la pantalla:

Año académico: Año académico de la prueba seleccionado previamente. No se podrá modificar

Opción: Opción asociada a la prueba. No se podrá modificar.

Tipo de prueba: Tipo de prueba asociado a la prueba. No se podrá modificar.

Número de prueba: Código numérico del prueba. No se podrá modificar.

Descripción 1: Campo obligatorio alfanumérico.

Descripción 2: Campo obligatorio si existe bilingüismo.

Peso de prueba: En caso de que el tipo de prueba tenga como forma de cálculo ponderada, será el peso que tendrá dentro del tipo de prueba. Será porcentual.

Nota por defecto: Indica si al generar el registro para las pruebas de los alumno se guardará una nota por defecto. Si se marca que no por defecto será un "No presentado" sino se informará la nota que se indique.

La calificación podrá ser desde la nota mínima indicada en los parámetros hasta la máxima.

Nota baremación expediente: Indica si la nota de al prueba será la calificación informada en los estudios previos del alumno. Si la nota media de los estudios previos está calculada con un baremo de 0 a 4, se realizará una conversión a la nota desde/hasta informada en los parámetros de la

aplicación (normalmente de 0 a 10).

La calificación se informará de forma automática al añadir un alumno a un acta siempre que no tuviera calificaciones anteriores.

Código de prueba: Codificación de la prueba por la universidad. Para las pruebas de Mayores de 25 años será el código de prueba de la Oficina de Preinscripción Universitaria (OPU).

Obligatoria: Indica si la prueba es obligatoria. Si está marcada como obligatoria no se podrá desmarcar en la inscripción.

[2.2.2.3.1.Formulario de introducción de una prueba](#page-28-1)

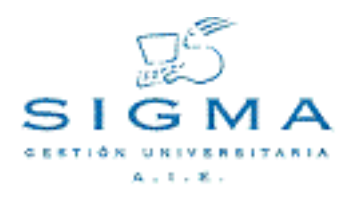

- [2.2.1. Parámetros de la aplicación](#page-24-1)
- [2.2.2.Mantenimiento de los niveles de pruebas](#page-24-2)
- [2.2.2.1. Mantenimiento de opciones](#page-24-3)
- [2.2.2.1.1.Formulario de introducción de una opción](#page-24-4)
- [2.2.2.2. Mantenimiento de tipos de prueba](#page-26-0)
- [2.2.2.2.1.Formulario de introducción de un tipo de prueba](#page-26-1)
- [2.2.2.3.](#page-28-0)
- [2.2.2.3.1.Formulario de introducción de una prueba](#page-28-1)

# <span id="page-31-0"></span>**2.3. Tribunales**

# <span id="page-31-1"></span>**2.3.1. Composición de tribunales**

Este apartado comprende básicamente los siguientes procesos:

Entrada de datos de los profesores o PAS que componen el tribunal. Los tribunales se agruparán por opción.

Cada miembro del tribunal tiene un cargo dentro del mismo que debe ser especificado en el momento de dar de alta al miembro del tribunal.

Los cargos deben estar dados de alta en la tabla correspondiente de SIGMA.

Se distinguen dos tipos de miembros dentro de un tribunal: propio (es decir, será un profesor o PAS que pertenece a la universidad y por lo tanto estará definido en la tabla correspondiente de SIGMA) y ajeno (mediante un código especial, introduciremos el nombre del miembro del tribunal, cuando dicho miembro no pertenezca a la universidad y solamente se inscriba para corregir estas pruebas).

#### Localización de un tribunal

Cuando entramos en el proceso de Composición de Tribunales, lo primero que nos aparece es una pantalla donde se nos solicita que introduzcamos el año académico y el código de tribunal. Aquí tenemos dos opciones:

Podemos localizar un tribunal que ya existe. Podemos dar de alta un nuevo tribunal (el código de tribunal introducido, no existe). Pulsamos aceptar para que el sistema inicie la búsqueda

# Alta de un tribunal

En el caso que se indique alta de tribunal se mostrará la pantalla de "Componer nuevo tribunal". Lo primero que tenemos que hacer es seleccionar la opción que estará asociada a este tribunal (un tribunal solamente podrá tener asociado una opción).

Una vez seleccionado el criterio, ya tenemos compuesta lo que se llama la cabecera del tribunal, y la siguiente tarea será ir añadiendo miembros a este tribunal.

En esta pantalla, en cualquier momento, podemos pulsar el botón de "Grabar" que nos grabará los datos que hayamos introducido hasta ese momento.

Podemos pulsar los botones de "Añadir Miembro" (ajeno o propio). Al pulsar este botón, nos aparece en la parte inferior de la pantalla una serie de datos que deberán ser rellenados:

Si el miembro que queremos dar de alta en este tribunal es un profesor o PAS que pertenece a la Universidad se realizará una búsqueda de profesores y PAS, tras la que se deberá elegir de la lista un profesor y seguidamente seleccionar de la lista de al lado, el cargo. Si el miembro que queremos dar de alta en este tribunal es una persona que no pertenece a la universidad, deberemos introducir el Nombre y apellidos y seguidamente seleccionar de la lista de al lado, el cargo.

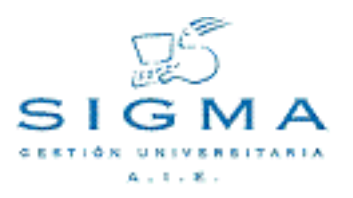

Modificación de un tribunal

En el caso que el tribunal introducido exista se mostrará la pantalla de "Modificar tribunal". En esta pantalla, aparecen los datos de la cabecera del tribunal que hemos definido previamente (Año académico, código de tribunal y opción).

En la pantalla aparecen también, una lista con los miembros del tribunal que hayamos definido.

En esta pantalla, podemos:

Anular el tribunal: borrará la cabecera y los miembros del tribunal. Añadir miembro ajeno/propio: poner un nuevo miembro en la lista Grabar: grabar los datos introducidos hasta ese momento.

Al lado de cada miembro del tribunal, aparecen dos botones que nos permiten realizar:

Modificar el cargo de un miembro del tribunal. Anular al miembro del tribunal.

[2.3.1. Composición de tribunales](#page-31-1)

# <span id="page-33-0"></span>**2.4. Inscripción**

# <span id="page-33-1"></span>**2.4.1. Inscripción de alumnos**

La inscripción en las pruebas será el proceso en el que se introducirán los alumnos en el sistema para poder realizar las pruebas de acceso. La inscripción la realizarán los estudiantes mediante un autoservicio web. Esta inscripción también podrá ser realizada desde la administración de la Gestión académica de la universidad.

Los alumnos pueden venir tanto de la propia universidad, como de otra universidad. En caso de que el alumno sea de la propia universidad, no será necesario que informen los datos ya existentes en SIGMA (datos personales, del expediente, etc) ya que se mostrarán en el formulario de inscripción.

## <span id="page-33-2"></span>**2.4.1.1. Localización de alumnos**

Al entrar en la opción de **Inscripción de alumnos en las pruebas de acceso** la primera acción que se nos pide es la de localizar al alumno.

Si los datos introducidos son correctos y el alumno ya existe en la universidad en pantalla aparecerán los datos personales del alumno, que pueden ser modificados. Si el alumno no existe en la universidad se nos mostrará una pantalla en la que podremos introducir los datos personales del alumno.

En esta pantalla se muestran diferentes campos que se utilizaran como criterios de búsqueda en la localización de alumnos. Los campos son los siguientes:

- **NIP:** campo en formato editable. Dicho campo nos permite especificar un NIP y buscar las coincidencias en la base de datos.
- **NIA:** campo en formato editable. Dicho campo nos permite especificar un NIA y buscar las coincidencias en la base de datos.
- **DNI/Pasaporte:** campo en formato editable. Dicho campo nos permite especificar un DNI y buscar las coincidencias en la base de datos.
- **Primer apellido:** campo en formato editable. Dicho campo nos permite especificar el primer apellido y buscar las coincidencias en la base de datos.
- **Segundo apellido:** campo en formato editable. Dicho campo nos permite especificar el segundo apellido y buscar las coincidencias en la base de datos.
- **Nombre:** campo en formato editable. Dicho campo nos permite especificar el nombre y buscar las coincidencias en la base de datos.
- **Fecha de nacimiento:** campo en formato editable (DD/MM/AAAA). Dicho campo nos permite especificar la fecha de nacimiento y buscar las coincidencias en la base de datos.
- **Sexo:** lista en la que podemos escoger el sexo del alumno o bien dejarlo en blanco para que no tenga en cuenta este criterio de búsqueda.

Es obligatoria la introducción de uno o más campos de los arriba reseñados.

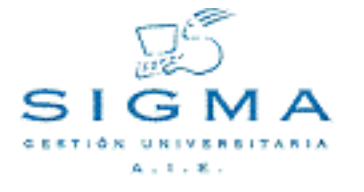

## **Opciones permitidas**

En esta pantalla tenemos acceso a la opción de Buscar a través de un botón que aparece justo después de los campos que servirán como criterios de búsqueda. Si seleccionamos dicha opción, una vez completada la búsqueda si obtenemos una o más coincidencias, se muestran los resultados en una nueva pantalla para que podamos realizar la selección pertinente.

#### **Selección de un alumno**

En esta pantalla se muestran los resultados de la búsqueda de alumnos realizada a partir de los criterios de búsqueda introducidos en la pantalla de Localización de Alumnos. Los resultados se muestran en forma de tabla donde cada fila presenta la siguiente información del alumno:

- **NIP:** nip del alumno.
- **Documento de identificación:** documento de identificación del alumno.
- **Nombre:** campo compuesto de los apellidos y el nombre del alumno.

En esta pantalla disponemos de 3 opciones:

- **Selección de un alumno:** con esta opción seleccionamos el alumno que deseamos utilizar para el resto de procesos. El alumno se selecciona realizando un clic sobre el nip correspondiente al alumno.
- **Volver:** esta opción que aparece en forma de botón nos permite volver a la pantalla de localización de alumnos sin realizar ninguna selección.
- **Añadir:** esta opción aparece en forma de botón, siempre y cuando el proceso para el cual estamos seleccionando el alumno permita dar nuevas altas. Si no es el caso, es decir, que no se permite dar altas de alumnos, este botón no aparecerá. En caso de aparecer nos permite pasar a la pantalla de Datos Personales sin realizar ninguna selección para realizar un alta.

Resumen de la búsqueda de alumnos

Como se ha comentado en un apartado anterior disponemos de diferentes campos que podemos rellenar, los cuales se utilizarán como criterios de búsqueda de alumnos. Como también se ha indicado es obligatorio haber especificado al menos un criterio de búsqueda, sino fuera así entonces aparecerá una pantalla de error indicando que no se ha especificado ningún criterio de búsqueda. En el caso de especificar más de un criterio de búsqueda entonces se buscan solo las coincidencias con todos los criterios de búsqueda que se hayan especificado.

Los 3 primeros campos (NIP, NIA y DNI) son numéricos y no permiten caracteres comodín. Por el contrario el resto de campos, ha excepción de la fecha de nacimiento y el Sexo que tienen un formato especial predefinido, permiten la introducción del carácter comodín \*.

El carácter comodín se sustituye por el significado: cualquier carácter y cualquier número de caracteres.

Por ejemplo:

Si en el campo primer apellido introducimos algo como: gar\*

Buscará todos los alumnos cuyo primer apellido empiece por gar y este seguido por cero o más caracteres, sin importar cuales sean esos caracteres.

Por último, simplemente decir que si se desea que el tiempo de respuesta y el resultado de la búsqueda sea lo más óptimo posible, se deben acotar al máximo las condiciones de búsqueda.

Por ejemplo, siempre será más rápido buscar por NIP que por cualquier otro criterio. El hecho de utilizar caracteres comodín ralentizará y aumentará el número de coincidencias, etc.

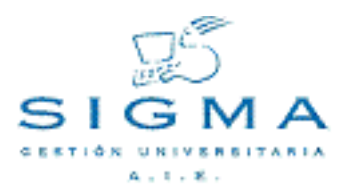

## <span id="page-36-0"></span>**2.4.1.2. Mantenimiento de los datos personales**

Nos permite introducir o modificar los datos personales del alumno, datos de domicilio habitual y datos de nacimiento.

Datos de entrada:

Los datos personales a introducir son:

- Documento de identidad
- Nombre
- Primer Apellido
- Segundo Apellido
- Nacionalidad
- Correo Electrónico
- Sexo

Se deben introducir los siguientes datos del domicilio habitual:

- País
- Domicilio
- Código Postal
- Localidad
- Provincia
- Teléfono1

Se deben introducir los siguientes datos sobre el nacimiento del alumno:

- Código Postal
- Localidad
- Provincia
- País

Introducción de Códigos Postales

Si se introduce un código postal el sistema comprueba si es un código postal existente. En caso de no existir el sistema informa mediante un mensaje de aviso. Si el código postal existe la localidad quedará determinada por el código introducido si tiene un único orden de localización (existe una única localidad para el código postal). En caso de tener varios órdenes de localización se podrá seleccionar una localidad entre las correspondientes al código postal indicado. De la misma manera quedará determinada la provincia y el país.

En caso de que el país sea extranjero, el código postal se informará a 99999 y la población y la provincia se deberán introducir.

Búsqueda de Códigos Postales

Se accede a la consulta de códigos postales mediante el botón "Consulta". En la pantalla de búsqueda los parámetros permitidos son:

• **Código Postal:** Si se pretende localizar mediante el código.

• **Localidad:** Si se pretende localizar un código postal a partir de la localidad.

En ambos casos se permite la búsqueda mediante el comodín (\*) y es obligatorio introducir uno de los dos criterios de búsqueda.

Si el sistema no encuentra ningún código postal que cumpla los criterios de búsqueda especificados lo notificará mediante un mensaje de aviso.

## **Opciones Permitidas**

- **Buscar:** se realiza la consulta para los criterios de búsqueda introducidos.
- **Seleccionar:** Permite volver a la pantalla de introducción de datos personales sin localizar ningún código postal.

Selección de Códigos Postales

El sistema muestra un listado con los códigos postales encontrados para los criterios de búsqueda especificados. La información que se muestra sobre el código postal es la siguiente:

- **Código Postal**
- **Localidad**

# **Opciones Permitidas**

- **Selección:** Se realiza la selección de un código postal pulsando sobre el código postal.
- **Volver:** Vuelve a la pantalla de localización de códigos postales.

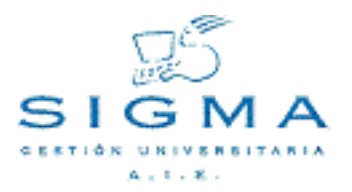

#### <span id="page-38-0"></span>**2.4.1.3. Introducción de los estudios previos**

Se realizará la introducción de los estudios universitarios previos para las pruebas de acceso.

Primero se deberá indicar la universidad en la que se cursaron los estudios previos, esta selección llevará a dos comportamientos diferentes de la pantalla. La universidad elegida es la nuestra:

En caso de que sea un alumno de nuestra universidad, se abrirá una ventana mostrando todos los expedientes del alumno:

#### **Selección de expedientes del alumno**

Si el alumno posee expedientes en la universidad, desde esta pantalla podremos seleccionar el expediente a aportar a las pruebas de acceso. El expediente deberá estar accesible.

#### **Esta pantalla consta de:**

• una parte donde se muestran los expedientes, que cumplen los requisitos para el proceso que queremos realizar, del alumno seleccionado en la pantalla de selección de alumno.

# **Para cada expediente se muestra la siguiente información:**

- **Estudios:** descripción de los estudios a los que pertenece el expediente.
- **Tipo estudio:** descripción del tipo de estudio al que pertenece el expediente.
- **Plan:** descripción del plan al que pertenece el expediente.
- **Especialidad:** descripción de la especialidad de los estudios.
- **Estado/Motivo:** estado y motivo actual del expediente.

#### **Opciones permitidas**

• **Selección de Expediente:** para seleccionar un expediente debemos hacer un clic sobre el icono de selección ( $\blacksquare$ ). De esta manera el expediente seleccionado será el que se utilice durante el resto del proceso que estemos realizando.

Una vez se haya seleccionado el expediente, si el expediente tiene títulos conseguidos (está en disposición de título o con título solicitado), se mostrarán los títulos obtenidos para que se pueda seleccionar el título a aportar a los estudios previos.

Una vez seleccionado el título la ventana se cerrará de forma automática e informará los datos de los estudios previos (centro, estudios, convocatoria de finalización, fecha de expedición)

La universidad elegida es la nuestra:

En caso de que no sea un alumno de nuestra universidad, se deberán informar todos los campos de los estudios previos, y posteriormente acreditarlos con la documentación correspondiente.

Datos de la pantalla:

Centro de origen: Centro de la universidad en el que se cursaron los estudios previos

Último año académico de los estudios: Último año académico en el que cursó los estudios, por ejemplo si el año era el 2003/2004, el año será 2003 Estudios: Estudios cursados según codificación del Ministerio de Educación y Deportes (MECD), existe una búsqueda asociada, en la que se podrá buscar por código de estudios MECD o por la descripción. En caso de ser el alumno de la universidad y tener un título obtenido, no se mostrarán los estudios sino el título.

En caso de no encontrar los estudios con la búsqueda, se podrán informar los estudios manualmente. Título: Para los alumnos de la universidad con expediente con título conseguido, al seleccionarlo se mostrará en la pantalla de estudios previos el título. Tipo de título: Tipo de título asociado al estudio o al título conseguido. Estudios previos finalizados: Indica si se han finalizado los estudios previos. En caso de estar pendientes de finalizar en el momento de la convocatoria de las pruebas, se indicará marcándolos como pendientes de finalizar y cuando se haga la admisión en caso de conseguir plaza, quedará como provisional a falta de que se acrediten estos estudios. Nota media del expediente: Campo informativo. En caso de ser un alumno de la universidad y se haya seleccionado el expediente previo, aparecerá la nota media del expediente calculada. Para los alumnos de otras universidades quedará pendiente la introducción de las calificaciones para que se realice el cálculo.

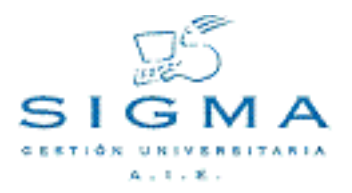

#### <span id="page-40-0"></span>**2.4.1.4. Introducción de las pruebas**

En la introducción de las pruebas indicaremos, las pruebas que realizará el alumno. El número de pruebas que aparezca dependerá de como se haya definido la opción, así como el número de pruebas a realizar, si son obligatorias, etc.

Si la prueba de acceso se ha definido sin pruebas, no aparecerá la pestaña.

Datos de la pantalla:

Opción: Campo informativo que indica la opción que ha seleccionado el alumno para realizar las pruebas Idioma en el que se realizarán las pruebas: La administración podrá seleccionar el idioma en el que se realizarán las pruebas, aparecerá por defecto el idioma que haya indicado la universidad. Incidencias: La administración podrá indicar si el alumno tiene algún tipo de incidencias que deba tener en cuenta en las pruebas como por ejemplo alguna disminución física.

Introducción de las pruebas:

Según se haya definido previamente para la opción aparecerán las lista de los diferentes tipos de prueba y pruebas, con sus características

Tipos de prueba: Se mostrarán todos los tipos de prueba definidos y el número de pruebas que se deben seleccionar obligatoriamente. Pruebas: Se mostrará una lista con todas las pruebas definidas por tipo de prueba. Para cada prueba se deberá indicar si se realiza excepto en las pruebas obligatorias, en las que no se podrá desmarcar.

En caso de que el tipo de prueba tenga como forma de cálculo ponderada se mostrará el peso de la prueba. La suma total de las pruebas seleccionadas debe ser del 100%.

# <span id="page-41-0"></span>**2.4.1.5. Datos del pago de las pruebas de acceso**

Desde esta pantalla podemos gestionar el cobro de la tasa administrativa correspondiente a la Inscripción de las pruebas de acceso.

Esta pantalla únicamente se mostrará en caso de que opción de las pruebas de acceso tenga pruebas, ya que en caso contrario el alumno no deberá realizar ningún pago.

La pantalla se encuentra dividida en:

## **Información de los datos personales del alumno**

Sección no modificable que permite identificar al alumno.

Los datos del alumno que muestra son los siguientes:

- **Documento de identidad**
- **NIA**
- **Nombre y Apellidos**
- **Correo electrónico**

#### Datos de Liquidación

Sección en la que podemos definir los parámetros que definirán el importe que debe satisfacer el alumno, los campos a informar son los siguientes:

#### Forma de pago

Sección en la que podemos definir de que forma va a realizar el pago el alumno, las diferentes modalidades son las siguientes:

• Efectivo:

Únicamente existe la posibilidad desde el perfil de administración. El alumno realiza el pago en el momento de realizar la solicitud, se generarán los movimientos necesarios de tasas en la base de datos y en la instancia aparecerá que el pago se ha realizado en efectivo.

- Entidad financiera: Se generará un abonaré que debe ser impreso para que el alumno realice el pago en una entidad bancaria autorizada. Se generarán los movimientos necesarios de tasas en la base de datos.
- El alumno no es de la universidad y está realiza la inscripción con un acceso público:

Se deberán informar los datos de familia numerosa (fecha desde, hasta,etc) y deberá acreditar la familia numerosa aportando la documentación necesaria.

• El alumno es de la universidad y está realiza la inscripción desde la secretaría virtual:

Únicamente podrá seleccionar la familia numerosa si anteriormente la ha acreditado en la universidad y así figura. En caso de ser familia numerosa y que no aparezcan informados los

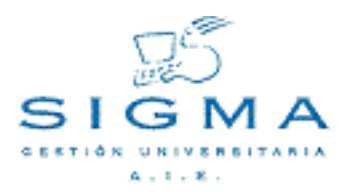

datos de esta, se escogerá la clase de liquidación ordinaria y reclamar la devolución una vez se acredite con la documentación de familia numerosa.

• Inscripción desde secretaría:

Podrá informar la familia numerosa siempre. En caso de informarlo para alumnos de la universidad los acreditará como familia numerosa para cualquier proceso de SIGMA que obtenga los datos de familia numerosa.

## <span id="page-43-0"></span>**2.4.1.6. Confirmación de la inscripción**

Una vez se han informado las diferentes pantallas se completará el proceso de inscripción en la pantalla de "Salvar".

En la pantalla de salvar se muestran los datos personales básicos del alumno, un resumen económico de las tasas a pagar por el alumno, el estado de la inscripción y el centro y plan al que el alumno pueda acceder (solo para secretarías).

#### Datos de la pantalla:

Estados de la inscripción: Indica en el que se grabará la inscripción. Hasta que no se encuentre "validadada por la administración" la solicitud no se tendrá en cuenta en el resto del proceso de pruebas de acceso. Importe de la tasa: Importe total de las tasas sin bonificaciones. Importe de la bonificación: Indica la bonificación que debe aplicarse al alumno como resultado de la clase de liquidación informada. Importe neto: Indica el importe total que debe satisfacer el alumno, una vez aplicada la bonificación al importe de la tasa. Centros/planes de acceso: Únicamente aparecerá para administración. Se indicará el centro y plan de la universidad para que una vez realizadas las pruebas tenga acceso el alumno.

#### Opciones posibles:

Grabar: Grabará los datos personales del alumno, la inscripción del alumno y los movimientos de tasas correspondientes.

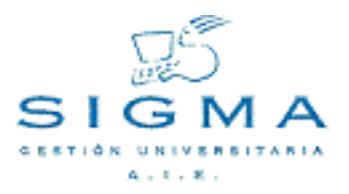

# <span id="page-44-0"></span>**2.4.1.7. Documentación de la inscripción**

Una vez grabada la inscripción se muestra la pantalla de finalización del proceso, con acceso a los documentos que el alumno deberá imprimir. Para acceder a estos documentos se deberá pulsa

Instancia: Documento acreditativo de la solicitud de inscripción. Abonaré: Únicamente aparecerá en alta de inscripción o si se ha modificado el importe del pago y si la forma de pago es por entidad financiera. Con el abonaré el alumno deberá realizar el pago de la inscripción en una entidad bancaria autorizada.

# <span id="page-45-0"></span>**2.4.2. Verificación de la inscripción**

Será la misma opción de menú que la inscripción de alumnos, accediendo con un perfil administración de la gestión académica.

Una vez se haya realizado la inscripción con el autorservicio, el alumno deberá pasar (o enviar) por la universidad para entregar la documentación que acredite los datos introducidos (únicamente los alumnos de fuera de la universidad). En el proceso de verificación se podrán modificar todos los datos introducidos en la inscripción, incluidos los referentes a las tasas para los que se deberán recalcular las tasas.

El proceso permitirá indicar si el alumno tiene derecho a realizar las pruebas (indicando que el estado de la solicitud es "validada por la universidad"). En caso de poder realizar las pruebas se emitirá un comprobante de la solicitud.

Algunos estudios permiten realizar la inscripción de estudiantes condicionados a la obtención del título en próximas convocatorias del mismo año académico. En la aplicación estos alumno serán marcados para que puedan realizar las pruebas, pero en el momento de la admisión deben tener conseguido el título. En caso contrario no se permitirá el acceso al estudio.

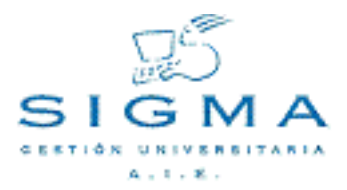

## <span id="page-46-0"></span>**2.4.3. Anulación de inscripción**

El concepto de anulación de inscripción consiste en un borrado de carácter lógico (no físico) de la inscripción; de esta manera, la matricula se pueda reactivar. La anulación de matricula hace que desaparezca la morosidad del alumno, y éste ya no tiene que pagar el importe. Si cuando se anula la inscripción el alumno ya había pagado, se puede realizar una devolución del importe de la matrícula al alumno (con el módulo de tasas de SIGMA).

Únicamente se deberá indicar la fecha de anulación de la solicitud. En caso de tener un pago asociado, también se anulará el pago.

# <span id="page-46-1"></span>**2.4.4. Introducción de calificaciones de expediente previo**

- [2.4.1.1.Localización de alumnos](#page-33-2)
- [2.4.1.2.Mantenimiento de los datos personales](#page-36-0)
- [2.4.1.3.Introducción de los estudios previos](#page-38-0)
- [2.4.1.4.Introducción de las pruebas](#page-40-0)
- [2.4.1.5.Datos del pago de las pruebas de acceso](#page-41-0)
- [2.4.1.6.Confirmación de la inscripción](#page-43-0)
- [2.4.1.7.Documentación de la inscripción](#page-44-0)

[2.4.1.Inscripción de alumnos](#page-33-1) [2.4.1.1.Localización de alumnos](#page-33-2) [2.4.1.2.Mantenimiento de los datos personales](#page-36-0) [2.4.1.3.Introducción de los estudios previos](#page-38-0) [2.4.1.4.Introducción de las pruebas](#page-40-0) [2.4.1.5.Datos del pago de las pruebas de acceso](#page-41-0) [2.4.1.6.Confirmación de la inscripción](#page-43-0) [2.4.1.7.Documentación de la inscripción](#page-44-0) [2.4.2.Verificación de la inscripción](#page-45-0) [2.4.3.Anulación de inscripción](#page-46-0) [2.4.4. Introducción de calificaciones de expediente previo](#page-46-1)

# <span id="page-47-0"></span>**2.5. Exámenes**

Un acta es un concepto que agrupa a todos los alumnos por opción de inscripción, y sirve para poder calificarlos. Una vez que el alumno ha realizado las pruebas y los miembros del tribunal correspondiente ha/n corregido dichas pruebas, se entra en lo que llamamos proceso de actas, donde se procede a registrar las notas de los alumnos. Un acta puede estar abierta ó cerrada. Cuando cerramos un acta, ésta solamente se podrá modificar a través de una nueva versión de acta.

# <span id="page-47-1"></span>**2.5.1. Apertura de actas**

La opción de apertura de actas será el proceso que realice la apertura de la primera versión de las actas para cada opción. Con esta opción podremos realizar la apertura de las actas de todas las opciones simultáneamente.

Una vez seleccionado el año académico y las opciones a generar (una o todas), se solicitará la dirección de correo electrónico.

Al aceptar la generación de actas se creará la versión 1 de las actas, y se enviará un correo electrónico indicando que se ha finalizado el proceso.

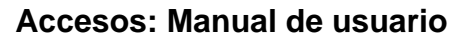

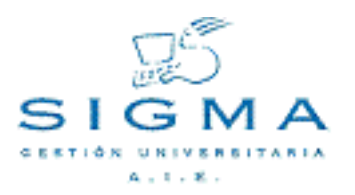

#### <span id="page-48-0"></span>**2.5.2. Gestión de actas**

Una vez se han generado la primera versión de las actas de examen, se podrán realizar las gestiones con la opción de "Gestión de Actas".

Primero se deberá seleccionar el año académico y la opción a gestionar.

Una vez se ha seleccionado la opción se mostrará una pantalla con todas las versiones existentes del acta y la versión resumen, que podrán ser consultadas.

La versión 0, que muestra el indicador de versiones, es una vista consolidada de todos los alumnos del acta con sus calificaciones y resultados más recientemente actualizados

Generar o modificar un acta de examen

En caso de ser una modificación de acta se comprobara que ésta no esté bloqueada y en caso de estarlo no se permitirá su modificación, bien porque otro usuario esté modificándola o bien porque el último usuario que la modificó no salió del acta correctamente. Existe una opción de menú de desbloqueo de actas.

Cuando llegamos a este punto, el sistema comprueba cual es el valor del campo motivo de actualización, y si está en blanco, debemos introducirlo. Se pueden dar los casos:

1) Entrada de calificaciones en la versión 1 del acta (modificación de un acta versión 1 abierta). 2) Modificación de calificaciones en actas con versión mayor que 1 (abierta o cerrada) ó versión 1 (cerrada). Ver apartado de Modificar calificaciones de este documento. 3) Revisión de calificaciones de actas con versión mayor que 1 (abierta o cerrada) ó versión 1 (cerrada). Ver apartado de Revisión de calificaciones de este documento.

Una vez entradas las calificaciones (con cualquiera de los métodos), el sistema informa si quedan calificaciones pendientes por entrar (es decir, si se han entrado todas o falta alguna). Ahora podemos registrar el acta y tenemos las opciones:

1) Podemos cerrar el acta. Ver apartado de Cerrar acta de este documento. 2) Podemos dejar el acta abierta (solamente grabada) por si todavía no hemos terminado de entrar las calificaciones o porque queremos continuar más tarde, etc... Una vez hecho esto "liberamos" el acta de manera que cualquier otra persona podrá acceder a ella, (mientras estemos nosotros modificándola, estará bloqueada y nadie más podrá acceder a ella).

Generar una versión de acta

Este proceso, permite generar un número de versión de acta. El sistema genera el número de versión de acta que se añadirá como identificador del acta (que es: año académico, opción, número de versión). Las reglas de generación de versiones de actas son: Si no existe el acta, se genera la versión 1 (solo con la opción de creación de actas) A partir de la versión 1, cada vez se genera un número de versión n+1. Si existe acta versión 1 y no está cerrada, se pueden modificar calificaciones

y añadir alumnos. Si existe acta versión 1 cerrada, sólo podremos modificar resultados. Para modificar, se requerirá un marcaje (ver apartado de Marcaje de alumnos) previo de los alumnos, que generará una nueva versión del acta. Para visualizar la situación consolidada del acta seleccionamos la vista del acta resumen (versión 0).

#### Marcaje de alumnos

Este proceso sirve para marcar a los alumnos que requieran una modificación administrativa de las calificaciones o una revisión de calificaciones por requerimientos del alumno. A este proceso se accede siempre que abrimos una nueva versión del acta, y opcionalmente cuando estamos en un acta abierta.

En la versión 0 del acta, el sistema selecciona también aquellos alumnos que se hayan inscrito y no estén todavía en ninguna versión del acta (es decir, se inscripción después de generar el acta). Podemos marcar/desmarcar alumnos.

Si el tipo de actualización del acta es de revisión de examen, se busca en la inscripción de los alumnos si disponen de marca de revisión en alguna de las pruebas de examen.

La aplicación marca a aquellos alumnos que ha localizado y no permite marcar a otros alumnos, aunque sí permitirá desmarcarlos.

Si no hemos seleccionado a ningún alumno, se dará un aviso aunque permite continuar (por ejemplo, podemos abrir una versión de acta si ningún alumno marcado).

#### Consulta de versión de una acta

Se permite consultar (sin posibilidad de modificación alguna) cualquiera de las versiones de acta que previamente se ha seleccionado a través del visor de versiones de acta. La aplicación muestra la ventana de consulta de actas, muestra el año académico, opción, número de versión y situación del acta (cabecera del acta). La aplicación selecciona a los alumnos que corresponden a la versión del acta seleccionada y las notas correspondientes a cada uno de ellos. Se muestra: alumnos, calificaciones, nota media y resultados.

#### Calificar con etiquetas de anonimato

En este proceso, podemos introducir las calificaciones de un alumno, en una versión de acta de examen, el examen de la cual se ha realizado con etiquetas de códigos de barras que representan la identificación anónima del alumno, y los resultados de las pruebas. El sistema, nos muestra la ventana de entrada de calificaciones con la cabecera del acta ya informada. Debemos capturar

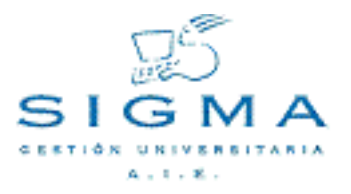

(mediante lector óptico) el código anónimo del alumno , del código de barras situado (generalmente) en la parte superior del formulario del examen que ha realizado el alumno, una vez leído el sistema identifica al alumno, si lo ha localizado pueden darse los casos:

1.- Esta entrada de calificaciones procede de una solicitud de revisión de examen (ver apartado de Revisar calificaciones de este documento) y el alumno capturado no corresponde con un alumno marcado para revisar (al menos en esta acta-versión), el sistema informa que el alumno no tiene revisión solicitada. 2.- Esta entrada de calificaciones procede de una solicitud de revisión de examen y el alumno capturado corresponde a un alumno marcado para revisar, sistema avisa de que es correcto. 3.- Podemos aplazar la introducción de calificaciones para otro momento. Hemos de tener en cuenta que ahora solamente vamos a "leer" la nota de una de las pruebas, ya que este método de lectura solamente captura las notas de una en una. En el mismo momento de la captura del alumno se realizará la lectura del código de barras que contiene la nota de la prueba que generalmente está situado en la parte inferior del formulario del examen del alumno. Podemos ir leyendo alumnos y calificaciones y cuando acabemos podemos salir con el botón de fin de entrada de calificaciones o el botón cancelar.

Cálculo del resultado del examen

A partir de la entrada de calificaciones de los diferentes tipos de prueba, se calcula el resultado de la nota media las calificaciones y el resultado del mismo que solamente puede tener dos valores: Apto y No Apto.

Antes que nada, el sistema comprueba que todas las calificaciones estén informadas , también comprueba que los siguientes valores que aparecen en el apartado de Parámetros de la aplicación: Regla de calificación: (excluyente/no excluyente). Nota mínima para aprobar.

Cierre de acta

Cerrar un acta implica:

Un acta no podrá cerrarse sin haber entrado las calificaciones de todos los alumnos inscritos para un año académico/opción, si el usuario confirma el cierre del acta y hay alumnos aún sin calificar, la confirmación de cierre implica que los campos de calificación y del resultado de la prueba para estos alumnos será de No presentado.

Un alumno con inscripción anulada, constará en el acta con el campo de resultado Anulado.

Al cerrar un acta, marcamos la versión del acta en situación de cerrada, para no permitir posteriores modificaciones en esa versión, además marcamos el usuario responsable del cierre.

Además en este proceso también liberamos el acta para que otro usuario pueda acceder a ella (desbloquear acta). Cuando ejecutamos la acción de cerrar acta, el sistema comprueba si el número de alumnos calificados (incluyendo alumnos con inscripción anulada), se corresponde con el número

de alumnos registrados en el acta. Si no cuadran el número de alumnos el sistema emite un mensaje, y si nosotros deseamos proseguir, aquellos alumnos que no tengan introducida una calificación serán No Presentado. Si hay algún alumno que no tiene nota y tiene su inscripción anulada, se marcará como Anulado.

El sistema marca la situación del acta igual a cerrada para no permitir modificaciones posteriores de esa versión- El sistema comprueba el motivo de actualización del acta: Si el motivo de actualización es revisión, sistema actualiza el resultado de la revisión de examen en la inscripción del alumno, borrando la marca de revisión y añadiendo la fecha de revisión (fecha del sistema). El sistema registra el usuario responsable del cierre del acta.

## Revisión de calificaciones

El proceso consiste en modificar las calificaciones de un acta por solicitud de revisión de examen por parte de los alumnos. Una versión de acta de revisión, se genera con aquellos alumnos que tengan solicitada la revisión y todavía no se les haya realizado la revisión de su examen.

Se muestra la ventana de introducción de calificaciones de actas (los datos de la cabecera del acta no son modificables). El sistema comprueba la situación del acta: si el acta está cerrada, el sistema generará una nueva versión del acta (ver apartado Generar una versión de acta), y luego activa el marcaje de los alumnos (ver apartado Marcaje de alumnos). Si el acta está abierta, la opción de Marcaje de alumnos es opcional, es decir, se puede volver a realizar un nuevo marcaje sobre una versión de acta abierta. Una vez realizado este proceso, el sistema se sitúa en la entrada de calificaciones.

#### Modificar calificaciones

El proceso consiste en modificar las calificaciones de un acta abierta por causa administrativa (no por revisión de examen). Este proceso se suele utilizar cuando se ha producido algún error administrativo en la entrada de las calificaciones y el acta ya está cerrada, entonces se abre una nueva versión de acta por modificación donde se incluirán solamente el alumno(s) que estén erróneos en la versión anterior para corregir su nota.

El sistema, muestra la ventana de modificación de calificaciones de actas con los datos de la cabecera del acta, que no son modificables, y las líneas de modificación de calificaciones sin mostrar ningún alumno. El sistema comprueba la situación del acta:

Si el acta está cerrada, el sistema generará una nueva versión de acta (ver apartado Generar una versión de acta), y activa el proceso de marcaje de alumnos (ver apartado de Marcaje de alumnos). Si el acta está abierta, podemos también acceder al Marcaje de alumnos por si queremos modificar el marcaje actual dentro de la versión del acta que está abierta.

El sistema muestra la ventana con la versión del acta y el conjunto de alumnos marcados y activa los campos de calificaciones.

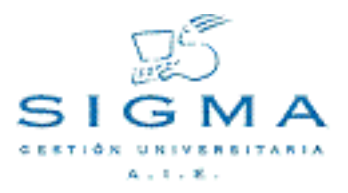

El sistema valida para cada uno de los alumnos que aparecen en pantalla (es decir, que pertenecen a la versión del acta porque los habremos marcado), que no sean morosos o que su matricula no esté anulada (ver apartado Comprobar morosidad del alumno en este documento). Si el alumno es moroso, el sistema da un aviso aunque permite continuar.

Ahora podemos modificar las calificaciones de las pruebas que sean necesarias.

Una vez hemos terminado, registramos las calificaciones. Ahora podemos:

cerrar la versión del acta (ver apartado Cerrar acta en este documento). Podemos registrar el acta y dejarla abierta para posteriores modificaciones en esa misma versión del acta. El sistema desbloquea el acta para que otros usuarios puedan acceder a ella.

#### <span id="page-53-0"></span>**2.5.3. Localizar exámenes revisión**

La localización de exámenes de revisión es un proceso auxiliar para localizar en una lista de exámenes (en papel), el examen de un alumno que ha solicitado revisión.

Tras seleccionar la opción y el tipo de prueba a localizar el examen, se mostrará la pantalla de localización, en la que primero se deberá indicar la prueba en la que buscar el examen de revisión.

Se realizará la lectura de los exámenes de revisión con el lector de códigos de barra y cuando se localice un examen que ha solicitado revisión se mostrará una alerta indicando que se ha solicitado revisión para el examen.

#### <span id="page-53-1"></span>**2.5.4. Desbloqueo de actas**

En la gestión de actas si no se sale de la opción, con el "fin de entrada de calificaciones" el acta de examen queda bloqueada y no se puede volver a entrar mientras no se desbloquee.

Con la opción de desbloqueo, se eliminará la marca de bloqueo y se podrá volver a entrar al acta para la opción que estaba bloqueada.

En la pantalla aparecerán las actas bloqueadas, se deberá seleccionar el acta a desbloquear, y con la opción grabar el acta quedará desbloqueada.

- [2.5.1. Apertura de actas](#page-47-1)
- [2.5.2. Gestión de actas](#page-48-0)
- [2.5.3. Localizar exámenes revisión](#page-53-0)
- [2.5.4. Desbloqueo de actas](#page-53-1)

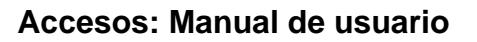

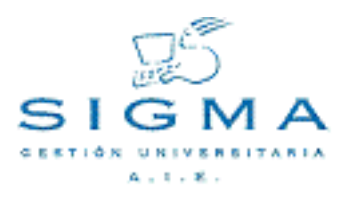

# <span id="page-54-0"></span>**2.6. Listados**

## <span id="page-54-1"></span>**2.6.1. Listado de alumnos inscritos en las pruebas**

Con la opción se podrá obtener un listado con la una relación de alumnos por opción y orden alfabético que se han inscrito en las pruebas de acceso a la universidad.

Petición del listado

Primero se muestra la ventana de selección de criterios de búsqueda de alumnos inscritos. Se deberá indicar el tipo de listado que queremos imprimir: Listado global Listado de asistencia

Una vez seleccionado el tipo de listado podremos seleccionar los criterios de búsqueda, que son:

Para el listado global:

Año académico y semestre Opción Tipo de listado global: se podrá indicar si se mostrará el anonimato del alumno. Estados de la inscripción: Se mostrarán los alumnos según los diferentes estados. Se podrá indicar que se muestren los alumnos en cualquier estado (se mostrarán los alumnos en cualquier estado excepto los anulados).

Año académico y semestre Imprimir alumnos: Se podrán mostrar los alumnos indicando si tienen incidencias. Opción Tipo de listado: se podrá indicar si es un listado por aulas o de todos los alumnos.

Si el listado es por aulas se podrá realizar una selección de alumnos por orden alfabético e indicar el aula en el que realizarán las pruebas.

Una vez realizada la selección el sistema informa de los criterios seleccionados de búsqueda y selecciona los alumnos que cumplan con los criterios de búsqueda predefinidos.

Finalmente se muestra el listado.

#### <span id="page-55-0"></span>**2.6.2. Etiquetas de alumnos**

Este listado servirá para que el alumno, en el momento del examen, disponga de las etiquetas necesarias que se pegarán en el formulario de examen correspondiente. En la modalidad de etiquetas anónimas, el código de barras, se utiliza para que, solamente el sistema sea capaz de localizar al alumno, preservando, por tanto, la identidad del mismo.

#### <span id="page-55-1"></span>**2.6.3. Etiquetas de calificaciones**

El objetivo del listado es el de obtener etiquetas para cada calificación, que serán adheridas, por parte del profesor, al formulario de examen, una vez corregida la prueba en cuestión. El propósito del presente listado, es mantener un álbum de etiquetas de calificaciones en formato de códigos de barras. El intervalo de calificación, está predefinido en la pantalla de parámetros de acceso.

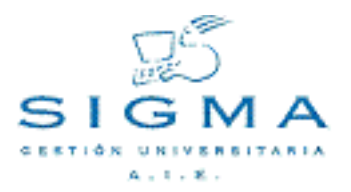

## <span id="page-56-0"></span>**2.6.4. Listado de actas**

El objetivo del listado es poder imprimir el contenido de las actas en dos opciones de selección:

Acta resumen (contenido de la versión 0, visión consolidada del acta). Será un acta informativa en la que no aparecerán los miembros del tribunal. Acta oficial de examen (contenido de la versión n). Será el acta en el que aparecerán los miembros del tribunal, y deberá ser firmada por estos

En primer lugar se muestra la ventana de selección de criterios de búsqueda para las actas. Lo primero que se muestra es el año académico y tipo de acta que deseamos imprimir: Acta oficial de examen Acta resumen

Una vez seleccionado el tipo de acta, se deberán indicar las opciones a mostrar (desde-hasta). Tras las selección de opciones, se marcará para cada opción la versión del acta a mostrar.

## <span id="page-56-1"></span>**2.6.5. Alumnos aptos**

El listado de alumnos aptos dará una relación de los alumnos que están en las actas como Aptos.

El listado romperá por opción y únicamente se mostrarán los alumnos que se encuentran en actas y que son aptos, con la nota media que han obtenido.

En la selección de opciones únicamente aparecerán las opciones que tienen pruebas asociadas, y por lo tanto pueden tener actas de examen.

- [2.6.1. Alumnos inscritos en las pruebas](#page-54-1)
- [2.6.2. Etiquetas de alumnos](#page-55-0)
- [2.6.3. Etiquetas de calificaciones](#page-55-1)
- [2.6.4. Listado de actas](#page-56-0)
- [2.6.5. Alumnos aptos](#page-56-1)

# <span id="page-57-0"></span>**2.7. Estadísticas**

# <span id="page-57-1"></span>**2.7.1. Estadística de inscripciones**

Se obtiene la estadística de alumnos inscritos por opción.

## <span id="page-57-2"></span>**2.7.2. Estadística por edad**

Permitirá obtener la estadística de alumnos inscritos en las pruebas según rangos de edades para la convocatoria de un año académico.

Para cada rango de edades se muestra el número de inscritos total, el número de alumnos no presentados, los aptos y no aptos.

#### <span id="page-57-3"></span>**2.7.3. Estadística por sexo**

Permitirá obtener la estadística de alumnos inscritos en las pruebas por sexo para la convocatoria de un año académico.

Para cada sexo se muestra el número de inscritos total, el número de alumnos presentados, los aptos y no aptos.

- [2.7.1. Estadística de inscripciones](#page-57-1)
- [2.7.2. Estadística por edad](#page-57-2)
- [2.7.3. Estadística por sexo](#page-57-3)

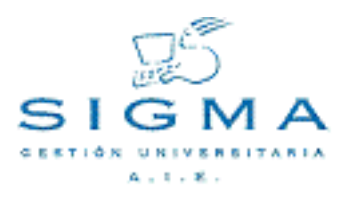

# <span id="page-58-0"></span>**2.8. Admisión de alumnos**

## <span id="page-58-1"></span>**2.8.1. Simulación de la asignación de plazas**

La simulación de la asignación de plaza realizará el mismo proceso que la asignación de plazas, pero sin grabar los datos. Se mostrará el listado de la admisión.

## <span id="page-58-2"></span>**2.8.2. Asignación de plazas**

La asignación de plazas es un proceso automático, que da acceso a los alumnos según el número de plazas ofrecidas, y los diferentes indicadores introducidos (calificaciones, nota del expediente, etc.).

La asignación de plazas es un proceso automático, que da acceso a los alumnos según el número de plazas ofrecidas, y los diferentes indicadores introducidos (calificaciones, nota del expediente, etc.). Como resultado del proceso se mostrará el listado de la admisión.

## <span id="page-59-0"></span>**2.8.3. Concesión de acceso a la universidad**

Es el proceso que recupera los alumnos admitidos para las opciones y les da un estudio posible para el centro y plan que esté admitido. Una vez se haya realizado la concesión de acceso de los alumno, ya se podrá realizar la tutoría de prematrícula y la matrícula del alumno.

El proceso realiza un volcado de datos para poder realizar la matrícula. Los datos que se graban son:

Datos personales: si el alumno no existía en la universidad se crean sus datos personales. Si ya estaba como alumno se dejan los datos originales. Estudios posibles: se le crea un estudio posible para el centro y plan para que el alumno pueda matricularse. Datos de acceso: Se guardan los diferentes datos de acceso para su utilización en diferentes procesos de la gestión académica (certificados, solicitud de título, etc). Se guardará la cabecera del acceso (cab\_acceso) y los datos propios del tipo de acceso que se ha concedido en la tabla de conjunto asociada (ver mantenimiento de asociaciones vía grupo).

Una vez finalizado el proceso se obtendrá un listado resumen con los alumno admitidos, en el que indicará si se ha realizado la concesión o ya se había hecho anteriormente.

#### <span id="page-59-1"></span>**2.8.4. Listado de notas de corte**

Permitirá obtener un listado de notas de corte por centros y planes.

#### <span id="page-59-2"></span>**2.8.5. Listado de resolución de la admisión**

Se obtendrá el listado de resolución de la admisión. Este listado muestra tanto los alumnos admitidos como los no admitidos.

Se deberá seleccionar el año académico y la opción. Una vez seleccionados se mostrarán todos los centros y planes asociados a la opción (asociado en la agrupación de destino). Se podrá seleccionar bien un centro/plan o todos.

Una vez realizada la petición del listado se podrá acceder a éste con la opción de listados de la barra de navegación

- [2.8.1. Simulación de la asignación de plazas](#page-58-1)
- [2.8.2. Asignación de plazas](#page-58-2)
- [2.8.3. Concesión de acceso a la universidad](#page-59-0)
- [2.8.4. Listado de notas de corte](#page-59-1)

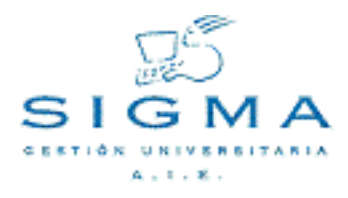

[2.8.5.Listado de resolución de la admisión](#page-59-2)

# <span id="page-61-0"></span>**2.9. Definición de plantillas de tutorías**

En este mantenimiento Maestro/detalle se realizará el alta, modificación, baja o consulta de las Plantillas de Tutoría detalladas por año académico, centro, plan y mnemotécnico.

A cada plantilla se le asocia la lista de asignaturas que la constituyen, para ese año académico, centro y plan, a la que se accede al seleccionar la pestaña: Plantilla de Tutorías Asignaturas.

En el detalle se seleccionarán las asignaturas en las que el alumno se podrá matricular, se indicará el grupo de las mismas y si son de matriculación obligatoria.

Para las asignaturas optativas es posible indicar además si son de libre elección y en este caso indicar la optatividad.

#### <span id="page-61-1"></span>**2.9.1. Pantalla de búsqueda de prematrícula**

Se muestra la pantalla de búsqueda de prematrícula, donde pueden realizarse búsquedas por los siguientes campos: Año académico/semestre, Centro, Código de plan, Mnemotécnico.

Una vez introducido el criterio de búsqueda y pulsado el botón de buscar nos aparecerá la pantalla de selección de las plantillas de prematrícula que verifican dichos criterios.

Criterios de búsqueda:

Año académico/semestre. Campo obligatorio.

Centro: Campo obligatorio.

Código de plan. Campo no obligatorio. Será un plan existente en el centro informado.

Mnemotécnico. Campo no obligatorio.

#### <span id="page-61-2"></span>**2.9.2. Plantilla de tutorías**

A esta pantalla se accede una vez introducido el criterio de búsqueda y pulsada la opción de buscar.

Está dividida en las siguientes cuatro zonas:

#### **Datos de la pantalla:**

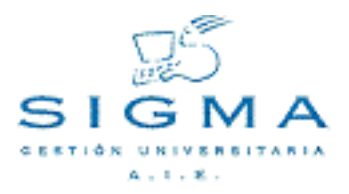

En esta área de la pantalla serán modificados o introducidos los siguientes valores, correspondientes a la plantilla que se quiere dar alta o bien a una plantilla existente seleccionada en la zona de información y selección de plantillas.

Año académico/semestre. Campo obligatorio.

Centro: Campo obligatorio.

Código de plan. Campo obligatorio. Será un plan existente en el centro informado.

Mnemotécnico. Campo obligatorio.

Para el caso de la modificación, no será posible modificar los campos que forman la identificación del registro.

En esta zona se muestran también las consultas de las plantillas de prematrícula, donde todos los campos que aparecen son no modificables.

#### **Zona de paginación:**

Cuando el resultado de la búsqueda de plantillas de prematrícula sea un número elevado de plantillas, existirá una cantidad máxima que se mostrarán a la vez. En esta zona estará el índice, con la descripción de la primera plantilla de la página, que nos permitirá mostrar las diferentes páginas de información.

#### **Zona de selección de la plantilla de prematrícula:**

En esta área de la pantalla aparecerá una lista de plantillas que será el resultado de la búsqueda o bien la lista de todas las plantillas de prematrícula existentes en la página activa (en caso de paginación). Para cada plantilla, tendremos una serie de iconos o botones (véase 2.2 Pantalla de detalle y registros encontrados) para poder realizar diferentes operaciones con ésta y un resumen de los principales campos, si son demasiados para aparecer todos.

Todas las modificaciones a realizar en la base de datos se ejecutarán en el momento que se pulse la opción de grabar.

Para acceder al detalle de las asignaturas correspondientes a la plantilla seleccionada se pulsa la pestaña: Plantilla de tutorías Asignaturas

#### <span id="page-62-0"></span>**2.9.3. Plantilla de tutorías Asignaturas**

A esta pantalla se accede seleccionando la plantilla de prematrícula el la pantalla Plantilla de tutorías y pulsando la pestaña Plantilla de tutorías Asignaturas.

Se compone de una cabecera en la que se muestran los datos del alumno y una zona destinada a mostrar las asignaturas correspondientes a la plantilla seleccionada.

Si existen grupos de asignaturas para esa opción, será posible seleccionar las asignaturas a mostrar según los criterios: ciclo, curso y tipo de asignatura.

Las asignaturas están ordenadas por ciclo, curso y tipo de asignatura.

Para cada asignatura se pueden indicar los siguientes campos:

## **Datos de la plantilla de asignaturas:**

En esta área de la pantalla serán modificados o introducidos los siguientes valores, correspondientes a la plantilla de prematrícula que indicará al alumno las asignaturas en las que se puede matricular y algunas restricciones.

Código y descripción de la asignatura Campo no editable.

Mostrar Marcándolo se indica que es una asignatura en la que el alumno se puede matricular. Sólo se puede marcar si existen grupos para esa asignatura.

Matrícula obligatoria Marcándolo se indica que el alumno debe matricularse obligatoriamente en dicha asignatura. Sólo se puede marcar si el campo mostrar está marcado para esa asignatura.

Grupos correspondientes a la asignatura. Campo editable y obligatorio.

Para las asignaturas obligatorias se muestran además los siguientes dos campos:

Libre configuración Marcándolo se indica que el alumno sólo se puede matricular en esta asignatura como libre configuración. Sólo se puede marcar si se ha seleccionado un texto de optatividad y si el campo mostrar está marcado.

Optatividad Es preciso seleccionarlo si la asignatura se marca como libre elección.

Se puede realizar una nueva búsqueda por ciclo, curso y tipo de asignaturas. Esta búsqueda

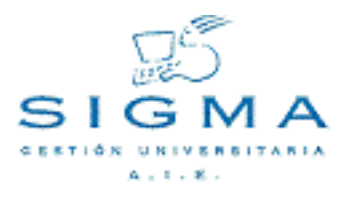

conservará en memoria y mostrará los valores de los campos que han sido modificados.

Para grabar estos valores en la base de datos, es preciso volver a la pantalla de Plantilla de Tutorías y pulsar el botón de grabar.

- [2.9.1.Pantalla de búsqueda de prematrícula](#page-61-1)
- [2.9.2.Plantilla de tutorías](#page-61-2)
- [2.9.3.Plantilla de tutorías Asignaturas](#page-62-0)

# <span id="page-65-0"></span>**2.10. Prematrícula**

Este mantenimiento permite grabar en la base de datos las asignaturas escogidas por el alumno, entre las seleccionadas por secretaría para este alumno en concreto.

#### <span id="page-65-1"></span>**2.10.1. Pantalla de búsqueda de alumno**

Se muestra la pantalla de búsqueda de alumno, donde pueden realizarse búsquedas por los siguientes campos: NIP, NIA, DNI/Pasaporte, Primer apellido, Segundo apellido, Nombre y Sexo

Una vez introducido el criterio de búsqueda y pulsado el botón de buscar nos aparecerá la pantalla de selección de los registros que verifican dichos criterios.

## <span id="page-65-2"></span>**2.10.2. Selección del alumno**

Muestra los registros que se ajustan a los criterios de búsqueda introducidos en la pantalla anterior.

Nos remitirá a la pantalla de selección del estudio posible entre los permitidos para el alumno.

#### <span id="page-65-3"></span>**2.10.3. Selección del estudio posible**

Realizada la búsqueda y selección del alumno, se muestra una selección de los estudios posibles del alumno.

La aparición de esta pantalla será opcional. Sólo aparecerá si existen varias prematrículas para ese centro y plan. En otro caso, se pasa directamente a la siguiente pantalla en la que se muestran las asignaturas informadas en la prematrícula.

**R** Nos remitirá a la pantalla de asignaturas informadas.

#### <span id="page-65-4"></span>**2.10.4. Plantilla de asignaturas de la prematrícula**

Se muestran las asignaturas informadas en la prematrícula, las asignaturas marcadas a matricular son de matriculación obligatoria.

Las asignaturas están ordenadas por ciclo, curso y tipo de asignatura.

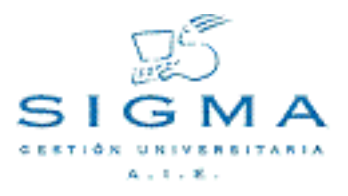

El alumno tiene la posibilidad de marcar cualquier asignatura optativa como libre configuración.

El registro de los valores en la base de datos no se realizará hasta que no se pulse el botón de grabar.

- [2.10.1.Pantalla de búsqueda de alumno](#page-65-1)
- [2.10.2.Selección del alumno](#page-65-2)
- [2.10.3.Selección del estudio posible](#page-65-3)
- [2.10.4.Plantilla de asignaturas de la prematrícula](#page-65-4)
- [2.1.Introducción](#page-22-1)
- [2.2.Mantenimiento de tablas](#page-24-0)
- [2.2.1. Parámetros de la aplicación](#page-24-1)
- [2.2.2.Mantenimiento de los niveles de pruebas](#page-24-2)
- [2.2.2.1. Mantenimiento de opciones](#page-24-3)
- [2.2.2.1.1.Formulario de introducción de una opción](#page-24-4)
- [2.2.2.2. Mantenimiento de tipos de prueba](#page-26-0)
- [2.2.2.2.1.Formulario de introducción de un tipo de prueba](#page-26-1)

[2.2.2.3.](#page-28-0)

- [2.2.2.3.1.Formulario de introducción de una prueba](#page-28-1)
- [2.3.Tribunales](#page-31-0)
- [2.3.1. Composición de tribunales](#page-31-1)
- [2.4.Inscripción](#page-33-0)
- [2.4.1.Inscripción de alumnos](#page-33-1)
- [2.4.1.1.Localización de alumnos](#page-33-2)
- [2.4.1.2.Mantenimiento de los datos personales](#page-36-0)
- [2.4.1.3.Introducción de los estudios previos](#page-38-0)
- [2.4.1.4.Introducción de las pruebas](#page-40-0)
- [2.4.1.5.Datos del pago de las pruebas de acceso](#page-41-0)
- [2.4.1.6.Confirmación de la inscripción](#page-43-0)
- [2.4.1.7.Documentación de la inscripción](#page-44-0)
- [2.4.2.Verificación de la inscripción](#page-45-0)
- [2.4.3.Anulación de inscripción](#page-46-0)
- [2.4.4. Introducción de calificaciones de expediente previo](#page-46-1)
- [2.5.Exámenes](#page-47-0)
- [2.5.1. Apertura de actas](#page-47-1)
- [2.5.2. Gestión de actas](#page-48-0)
- [2.5.3. Localizar exámenes revisión](#page-53-0)
- [2.5.4. Desbloqueo de actas](#page-53-1)

[2.6.Listados](#page-54-0)

[2.6.1. Alumnos inscritos en las pruebas](#page-54-1)

[2.6.2. Etiquetas de alumnos](#page-55-0)

[2.6.3. Etiquetas de calificaciones](#page-55-1)

[2.6.4. Listado de actas](#page-56-0)

[2.6.5. Alumnos aptos](#page-56-1)

[2.7.Estadísticas](#page-57-0)

[2.7.1. Estadística de inscripciones](#page-57-1)

[2.7.2. Estadística por edad](#page-57-2)

[2.7.3. Estadística por sexo](#page-57-3)

[2.8.Admisión de alumnos](#page-58-0)

[2.8.1. Simulación de la asignación de plazas](#page-58-1)

[2.8.2. Asignación de plazas](#page-58-2)

[2.8.3. Concesión de acceso a la universidad](#page-59-0)

[2.8.4. Listado de notas de corte](#page-59-1)

[2.8.5.Listado de resolución de la admisión](#page-59-2)

[2.9.Definición de plantillas de tutorías](#page-61-0)

[2.9.1.Pantalla de búsqueda de prematrícula](#page-61-1)

[2.9.2.Plantilla de tutorías](#page-61-2)

[2.9.3.Plantilla de tutorías Asignaturas](#page-62-0)

[2.10.Prematrícula](#page-65-0)

[2.10.1.Pantalla de búsqueda de alumno](#page-65-1)

[2.10.2.Selección del alumno](#page-65-2)

[2.10.3.Selección del estudio posible](#page-65-3)

[2.10.4.Plantilla de asignaturas de la prematrícula](#page-65-4)